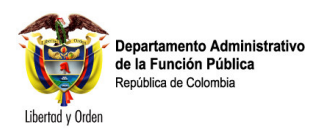

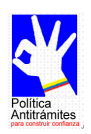

# **P**ORTAL DEL **E**STADO **C**OLOMBIANO

# www.gobiernoenlinea.gov.co

# **MANUAL DEL ADMINISTRADOR**

Manual del Administrador - PEC Pagina No. 1

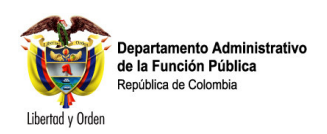

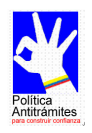

# **Tabla de contenido**

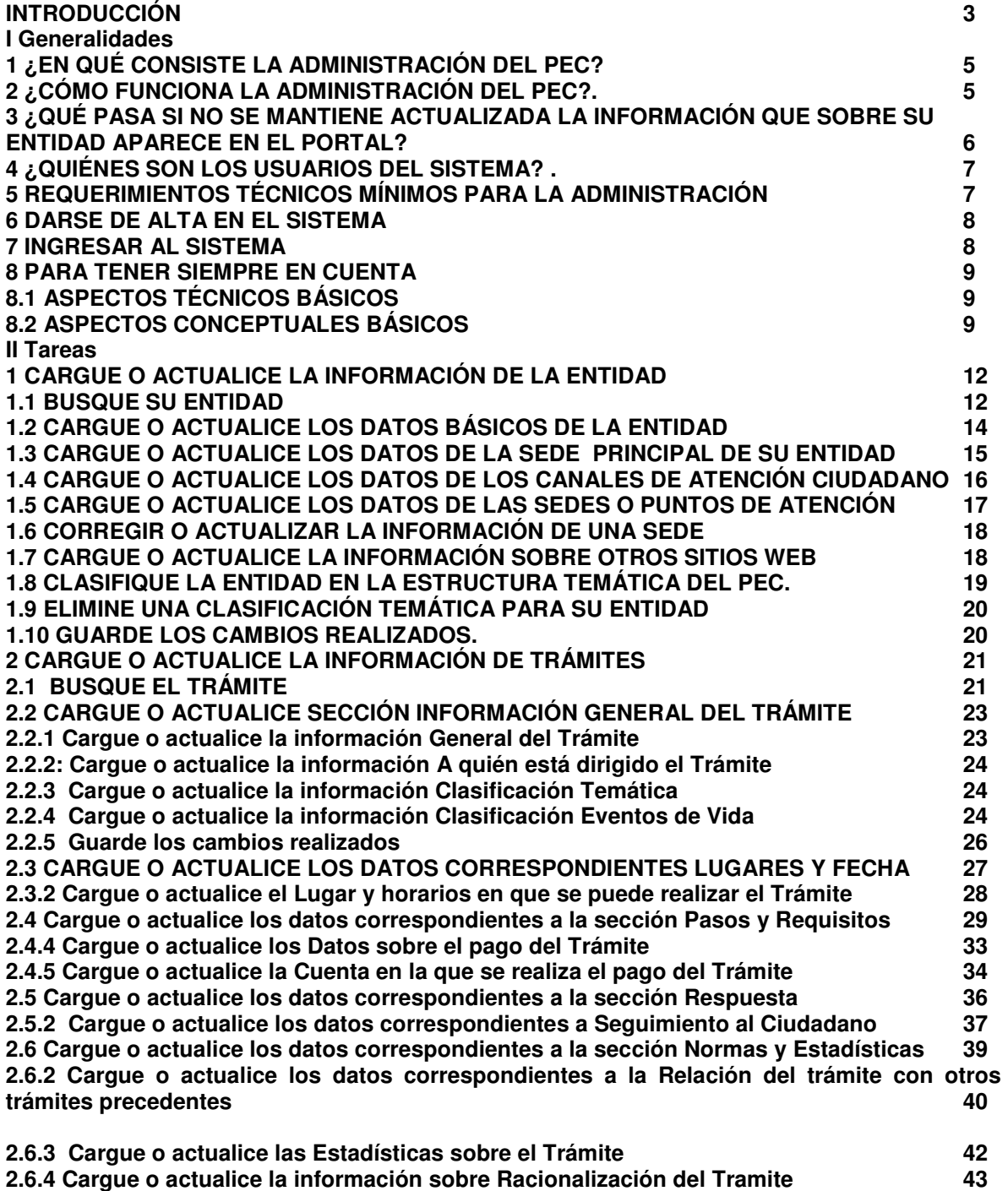

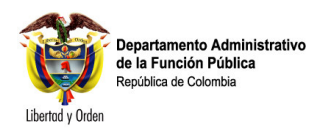

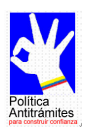

## **INTRODUCCIÓN**

El Portal del Estado Colombiano (El cual llamaremos **PEC** en este documento) tiene como objeto ser el punto único de acceso a toda la información, a los servicios y a los trámites que ofrece el Estado Colombiano. Los ciudadanos Colombianos podrán encontrar en el PEC…

- Información básica sobre entidades públicas sin importar si tienen sitio en Internet o no.
- Información detallada sobre trámites, para que la realización de los mismos sea más ágil y eficiente, ahorrando tiempo y dinero de los ciudadanos.
- Acceso directo a información específica publicada en otros sitios Web estatales.
- enlaces a páginas de normatividad publicadas en los diferentes sitios Web del Estado.
- ¡Y todo esto **organizado por temas habituales para el ciudadano!** Esto significa que sin conocer la estructura del Estado, ni saber cuál entidad se encarga del tema que le interesa, el ciudadano llegará a la información que requiere. Inclusive se crearon secciones para grupos específicos de colombianos: adultos mayores, colombianos en el extranjero, desplazados, madres cabeza de familia, niños.

Para el cumplimiento de este propósito el PEC cuenta con un sistema de administración que permite que sean las mismas entidades públicas las responsables de mantener actualizada la información que sobre ellas es publicada en el Portal. Esta actualización se realiza a través de una herramienta de administración, una aplicación Web que puede ser accedida mediante un navegador.

Usted es uno de los funcionarios elegidos para cargar y mantener actualizada la información del PEC. Eso significa que usted es uno de los funcionarios responsables de que los ciudadanos encuentren oportunamente la información que les facilitará la relación con su entidad. El presente manual busca brindarle la información necesaria para que usted pueda interactuar con la herramienta en forma sencilla y amigable.

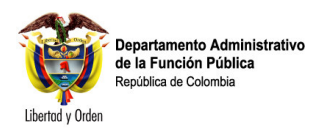

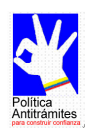

# **I. GENERALIDADES**

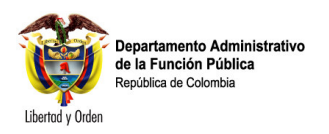

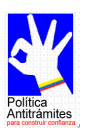

# **1 ¿En qué consiste la administración del PEC?**

El sistema de administración del PEC es una herramienta Web que permite la carga y actualización de contenidos e información de trámites que se publican en el Portal www.gobiernoenlinea.gov.co. Así mismo le facilita a la Administración Central del PEC el seguimiento de las tareas que cada usuario del sistema tenga asignadas, permitiendo así llevar estadísticas y control sobre cada una de las actividades realizadas.

# **2 ¿Cómo funciona la administración del PEC?**

En cada entidad existe un administrador de contenidos y un administrador de trámites Ellos son los responsables de cargar y mantener actualizada la información que sobre su entidad será publicada en el portal www.gobiernoenlinea.gov.co. Con el fin de asegurar la habilidad y la pertinencia de la información que los administradores cargan desde la entidad, ésta es revisada y aprobada por una administración central del Portal. Un aprobador de contenidos se encarga de darle el visto bueno a la información básica de la entidad, los enlaces y los eventos que son cargados en el sistema por las entidades. Un equipo de aprobadores de trámites del Departamento Administrativo de la Función Pública se encarga de asegurar la calidad de la información sobre trámites que es cargada en el sistema por las entidades. Sólo después de recibir el visto bueno de los aprobadores, la información aparece publicada en el PEC.

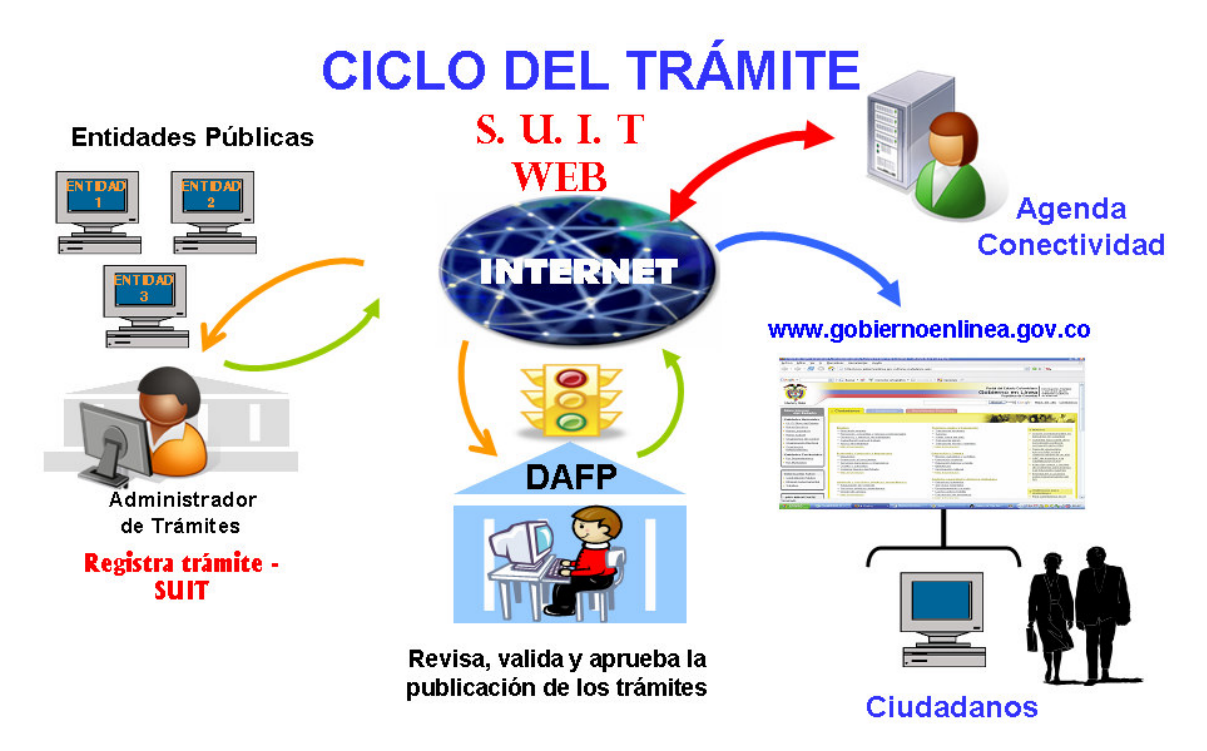

Figura 1: Flujo de la información en el Portal www.gobiernoenlinea.gov.co.

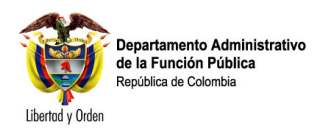

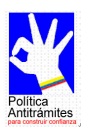

La información que se publica en el PEC llega al ciudadano por dos canales: El primero es la interfaz de usuario del PEC, es decir, el sitio Web www.gobiernoenlinea.gov.co.

El segundo, el cual fue desarrollado pensando en la población colombiana que por diferentes motivos no tiene acceso a un computador o a una conexión a Internet, es un centro de atención telefónica denominado Centro de Contacto Ciudadano. Llamando a esa línea (cuyo número está por definir), sin costo alguno, y mediante un operador telefónico dedicado a entregar información al ciudadano, los colombianos pueden obtener la información que necesitan para interactuar de una manera más eficiente, efectiva y económica con las entidades que conforman el Estado.

Mediante el uso de las bitácoras de acceso que guarda el sistema, la administración central del Portal está en capacidad de hacer seguimiento detallado de todas las acciones ejecutadas por los administradores, así como de la periodicidad con la cual se realizan revisiones y actualizaciones de información por parte de los administradores de entidad.

# **3 ¿Qué pasa si no se mantiene actualizada la Información que sobre su entidad aparece en el Portal?**

Los resultados de no actualizar la información que se publica en el PEC con referencia a su entidad son de dos tipos: Consecuencias a nivel de imagen para su entidad y consecuencias legales para los responsables.

Si la información no es cargada o actualizada correctamente en el sistema, los ciudadanos que consulten el Portal del Estado Colombiano ó el Centro de Contacto Ciudadano no encontrarán la información que necesitan, ó aun peor, encontrarán información errada que los inducirá a cometer errores en su interacción con el Estado. El resultado: más filas, más tiempo y dinero perdidos, y un efecto negativo sobre la imagen del Estado, y de la entidad en especial, a los ojos de los ciudadanos A nivel interno, su entidad tiene que incrementar costos, destinando más funcionarios y más recursos para brindar la información requerida por los usuarios. También se incrementan los costos ocasionados por las solicitudes de trámites que no cumplen los requisitos o presentan documentación incompleta.

A nivel legal, la entidad estará en contravía de las normas vigentes en materia de Racionalización de trámites, incurriendo en una causal de mala conducta y de falta grave en cabeza del representante o jefe de la respectiva entidad o dependencia, corriendo el riesgo de ser sancionada por la Procuraduría General de la Nación.

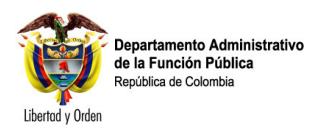

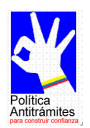

# **4 ¿Quiénes son los usuarios del sistema?**

Existen 4 tipos básicos de administradores del PEC:

- **Administrador Central:** Encargado de la administración de las funcionalidades básicas del PEC: roles, administradores, parámetros, zonas, temas, categorías, etc. Es también el encargado de aprobar para su publicación los contenidos (diferentes a trámites) que cargan y actualizan los administradores de entidad, así como de ejercer una auditoria permanente sobre el desempeño de éstos.
- **Aprobador de trámites:** Encargado de aprobar para su publicación los trámites que cargan y actualizan los administradores de entidad.
- **Administrador de trámites de entidad:** Encargado en cada entidad de cargar y mantener actualizada la información referente a los trámites de la entidad.
- **Administrador de contenidos de entidad:** Encargado en cada entidad de cargar y mantener actualizada la información básica de la misma, así como los enlaces directos a la página Web de la entidad, los eventos y las situaciones ciudadanas.

Si así lo decide la misma entidad, una sola persona puede estar encargada de la Administración de trámites y contenidos.

# **5 Requerimientos técnicos mínimos para la administración**

Para poder hacer uso de la interfaz de administración, la entidad deberá poner a su Disposición.

- Un computador con procesador de 550 mhz. o superior, con mínimo 128 Mb de memoria RAM. **IMPORTANTE: El computador debe contar con un monitor y demás prestaciones de video necesarias para mostrar imágenes en una resolución mínima de 1024 x 768 píxeles.**
- Una conexión a Internet, preferiblemente superior a 56 Kbps.
- Un navegador Internet Explorer 6.0 ó superior.
- En las configuraciones de seguridad de su navegador deberá habilitar las Ventanas emergentes (Pop-ups) para el sitio http://www.gobiernoenlinea.gov.co

Así mismo, usted como administrador de entidad deberá

- Haber sido dado de alta en el sistema y contar con nombre de usuario y clave (Ver numeral 1.4. de éste documento).
- Contar con los permisos necesarios para poder adelantar alguna de las tareas que se pueden ejecutar dentro de la herramienta de administración del PEC.

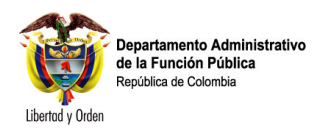

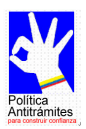

# **6 Darse de alta en el sistema**

Si usted no asistió a alguno de los eventos de capacitación, debe realizar las siguientes tareas para darse de alta en el sistema de administración del PEC:

- Imprimir y diligenciar el formulario de solicitud (Anexo 1 de este documento) y hacerlo firmar por el representante legal de su entidad.
- Adjuntar una copia de la norma que crea la entidad y una copia del acta de posesión del representante legal de la misma.
- Enviar estos documentos por correo certificado a la Coordinación del Sistema Único de Información de Trámites del Departamento Administrativo de la Función Pública (Carrera 6 No. 12-62, Bogotá, D.C.).

Por correo electrónico usted recibirá el nombre de usuario y contraseña que lo habilitará como administrador de entidad del PEC.

# **7 Ingresar al sistema**

Toda acción sobre el sistema de administración del PEC se ejecuta a través de un Navegador. Se recomienda la utilización de Internet Explorer 6.0 o superior. La dirección para acceder al sistema es http://www.gobiernoenlinea.gov.co/Admin/. En esa dirección encontrará la siguiente pantalla:

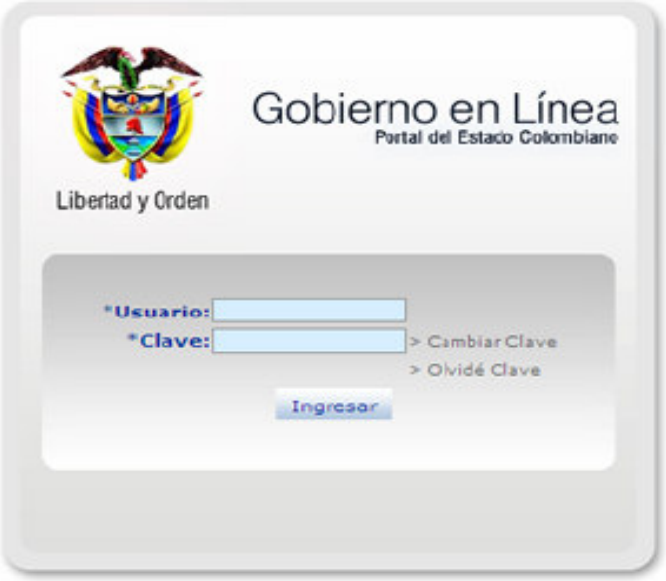

Ingrese su nombre de usuario y su clave. Presione la tecla <**Enter**> o haga clic en el botón **Ingresar**. Si su información es validada podrá acceder con éxito al menú principal, a través del cual tendrá acceso a todas las funcionalidades de la administración para las cuales tenga permisos activos. El sistema controla el número de intentos realizado por el usuario, permitiendo un número máximo de tres intentos por sesión. Una vez bloqueado el sistema, es necesario comunicarse con el administrador del PEC para que la clave sea activada nuevamente.

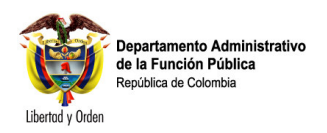

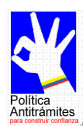

# **8 Para tener siempre en cuenta**

Antes de entrar a describir puntualmente cada una de las funciones de la herramienta de administración que usted puede usar, es necesario conocer algunos aspectos básicos que se deberán tener en cuenta de manera permanente:

# **8.1 Aspectos técnicos básicos**

La administración del PEC se lleva a cabo en su totalidad **a través de Internet**. Esto significa que:

- No es necesario hacer ninguna instalación de software o de hardware (aparte de lo mencionado en el punto 1.3. de éste documento) para poder administrar el Portal.
- La velocidad de respuesta de la herramienta dependerá en gran medida del canal usted se conecta con Internet.
- Con mucha frecuencia, la selección de una opción en un listado traerá como consecuencia inmediata el refresco de la página sobre la cual está trabajando.
- Asegúrese que después de éste refresco de página su trabajo continúe en el campo correcto.
- Después de aproximadamente 1 hora de inactividad de la herramienta de administración, el sistema terminará automáticamente su sesión de trabajo. Asegúrese de seguir conectado al retomar su trabajo como administrador del PEC después de cualquier interrupción

# **8.2 Aspectos conceptuales básicos**

Recuerde en todo momento que la información que se está cargando y actualizando en el PEC tiene como destinatario **al ciudadano colombiano**. Por lo tanto, al llenar los campos de los diferentes formularios tenga siempre en cuenta éstas recomendaciones:

- o **A la hora de escribir, póngase en los zapatos del ciudadano**. Recuerde que el ciudadano común no conoce la estructura del Estado, ni las abreviaturas o términos propios de la administración pública. Digite los trámites, los enlaces y cualquier otro elemento como si lo estuviera haciendo para su hijo de 10 años.
- o **Digite de la manera más clara posible**. Utilice frases cortas y con estructura sencilla; excluya metáforas y otras figuras literarias.
- o **Elimine palabras innecesarias**. Así reduce el nivel de "ruido" en la página y realza el contenido verdaderamente práctico.
- o **Digite para facilitar la lectura en pantalla**. Leer el texto que aparece en un monitor de computador es un 25% más difícil que leer del papel1, y por lo tanto la gente se desanima ante una página con extensos bloques de texto. Para facilitar la lectura en pantalla.
	- **Digite la mitad** de lo que escribiría sobre el papel.
	- **utilice viñetas** para detener el flujo de texto uniforme.
	- **utilice negrillas** y cursivas para resaltar palabras clave.

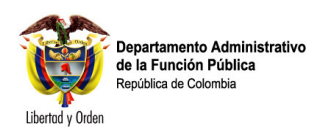

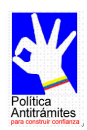

• **Recuerde que no está escribiendo para el sitio Web de la entidad.** La información que usted carga en la herramienta de administración se le presenta al ciudadano en el Portal del Estado Colombiano (PEC) organizada por temas, no por entidades. Teniendo esto en cuenta, titular un enlace como "Normatividad", el cual aparecerá rodeado de muchos otros enlaces que llevan a otros textos en otros sitios Web, resultará desorientador para el ciudadano. Un enlace a "Normatividad sobre transporte aéreo" resultará mucho más claro. De la misma forma, un trámite titulado "Actualización de información para solicitar crédito" resulta confuso. En cambio, si el trámite se titula "Actualización de información para solicitar crédito de vivienda al Fondo Nacional del Ahorro" el ciudadano tiene mucho más claro a qué va cuando pulsa el botón de su ratón sobre ese enlace.

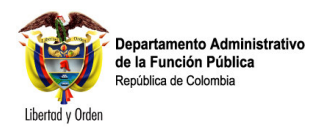

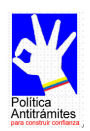

# **II. TAREAS**

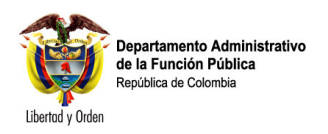

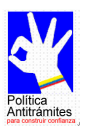

# **1 Cargue o actualice la información de la entidad**

# **¿En qué consiste?**

Cuando usted entre a la herramienta de administración del Portal del Estado Colombiano (PEC), su entidad ya estará creada. Sin embargo, la información básica de la entidad debe ser corregida y actualizada de manera permanente por el administrador de Contenido de la entidad.

## **¿Por qué es importante?**

La información básica de la entidad que usted carga en el PEC está disponible para los colombianos que necesitan ponerse en contacto con su entidad. Los ciudadanos consultan esta información no sólo a través del Portal del Estado Colombiano ww.gobiernoenlinea.gov.co, sino también a través del Centro de Contacto Ciudadano, un centro de atención telefónica que le facilitará a los ciudadanos el acceso a la información del gobierno.

Esto significa que la información que se carga y actualiza en el PEC tiene la posibilidad de convertirse en un factor de cambio importante en la forma en que el ciudadano se relaciona con el Estado. Una información actualizada, precisa y oportuna al alcance del ciudadano, puede cambiar la imagen de las entidades públicas y sus funcionarios. Si lo que se despliega en el portal PEC, no es una información actualizada, esta genera desinformación al Ciudadano.

# **1.1 Buscar entidad**

1.1.1 Descripción: permite realizar búsqueda de las entidades registradas en el Portal del Estado Colombiano PEC.

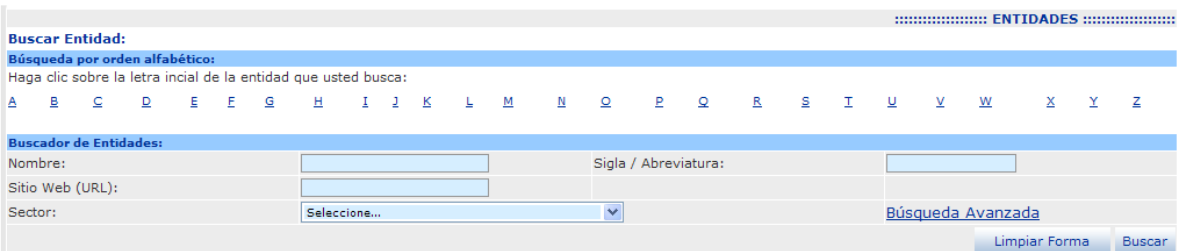

- En el menú principal seleccione la opción <Entidades> al dar clic sobre este despliega un submenú donde debe seleccionar <Buscar entidades>.
- En el buscador de entidades que se abre una ventada donde existe campos que permitirán elaborar búsquedas de acuerdo con los siguientes criterios <Nombre> ó <Sigla/abreviatura> los cuales si se diligencian darán resultados más precisos.
- Una vez digitada la información antes mencionada Presione el botón <Buscar>, y esta a su vez desplegara los resultados en la parte inferior de la pantalla.
- En la parte superior de la pantalla de búsqueda entidad encontrara una Alfabeto de la letra A hasta la Z, las cuales podrá realizar búsquedas de acuerdo con la Letra inicial del nombre de la entidad.

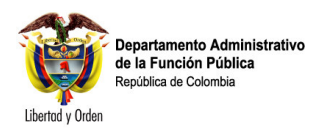

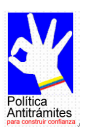

#### Nota buscar entidad

- Si busca por nombre de entidad, no es necesario digitar todo el nombre. Teclee en el espacio una palabra o parte de una palabra que haga parte del nombre y sea exclusiva de la entidad. Después pulse el botón <br/> <br/> <br/> <br/> <br/> <br/> <br/> <br/> <br/> <br/> <br/> <br/> <br/> <br/> <br/> <br/> <br/> <br/> <br/> <br/><br/> $\frac{1}{2}$
- Aunque usted podrá acceder a la información de otras entidades, sólo podrá modificar la información de su propia entidad.

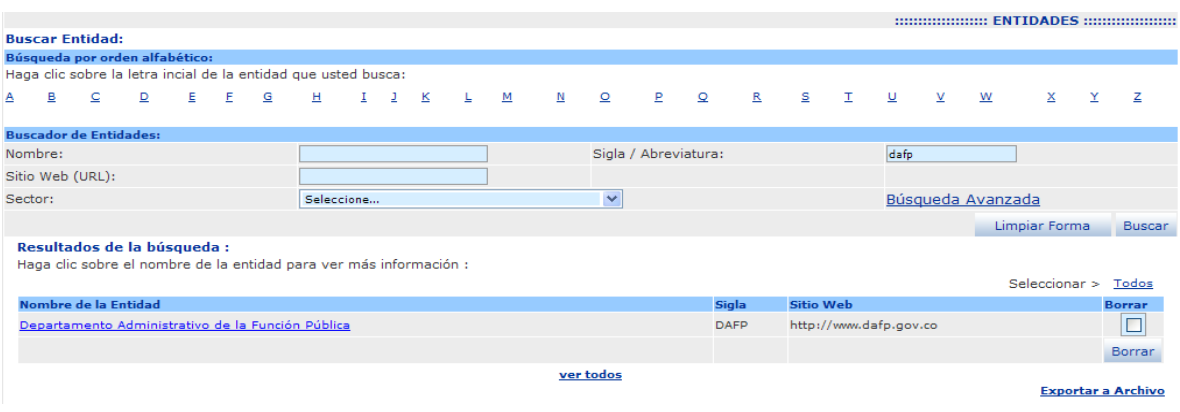

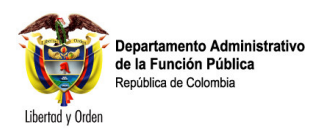

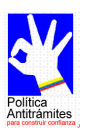

# **1.2 Cargue o actualice los datos básicos de la entidad**

1.2.1 Descripción: Una vez consultada la entidad, podrá elaborar cambios en cada uno de los campos desplegados que a continuación se relacionan. *UNION CATTRANEC* (*UNION)* 

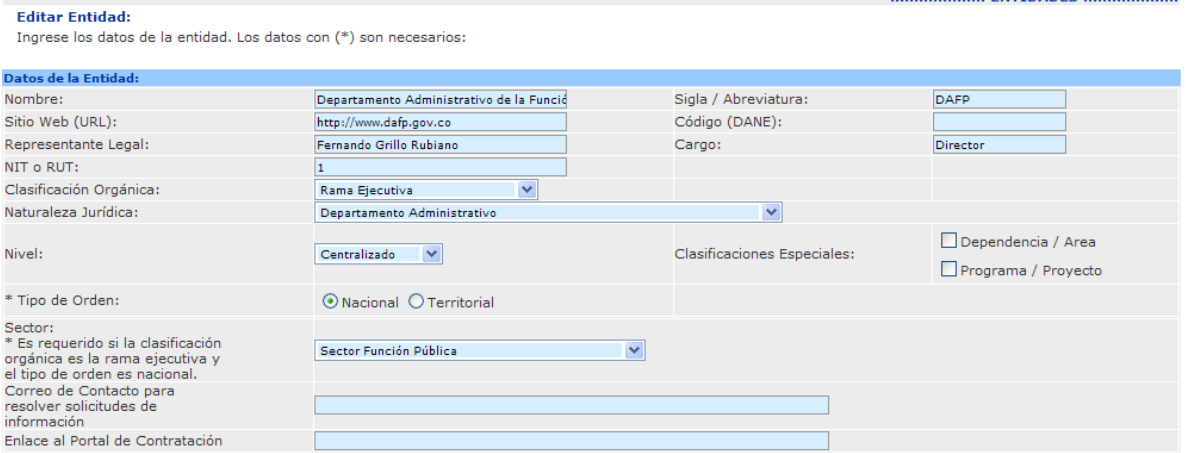

- <Nombre>: Incluya en este recuadro el nombre completo de la entidad, tal y como está registrado oficialmente. Este campo es obligatorio.
- <Sigla Abreviatura>: Digite la sigla completa de la entidad por las cual se hace conocer oficialmente la entidad ó, en su reemplazo, la abreviatura acrónimo que se utiliza popularmente para referirse a la misma. Este campo no es obligatorio.
- <Sitio Web(URL)>: Digite dirección electrónica de acceso a la página institucional de la entidad. NO OLVIDE EL PREFIJO HTTP://. Este campo es obligatorio.
- <Código (DANE)>: Digite el código asignado por el DANE a la entidad. Este campo no es obligatorio.
- <Representante Legal>: Digite el nombre completo de la persona que ejerce la función de representante legal de la entidad. Este campo es obligatorio
- <Cargo>: Digite el nombre del cargo que ocupa la persona que ejerce la función de representante legal de la entidad (Director, gerente, presidente, ministro, etc.). Este campo es obligatorio
- <Clasificación Orgánica>: Seleccione de la lista la opción de clasificación orgánica que corresponda a la entidad. Este campo es obligatorio.
- <Naturaleza Jurídica>: Seleccione de la lista la opción de naturaleza jurídica apropiada para la entidad. Este campo es obligatorio.
- <Nivel>: Seleccione el nivel que corresponda a la entidad. Este campo es obligatorio
- <Clasificaciones especiales>: Use este campo **únicamente** si los datos que está cargando no corresponden a una entidad, sino a un programa o una dependencia pertenecientes a la entidad. Seleccione sólo una opción. Este campo es opcional.
- <Tipo de Orden>: Seleccione de la lista el tipo de orden apropiado para la entidad. Este campo es obligatorio. Si selecciona la opción <Territorial>, nuevas opciones se desplegarán a la derecha:
	- o <Departamental / Municipal>: Escoja la opción adecuada dependiendo si la entidad está adscrita a un Departamento o a un Municipio.

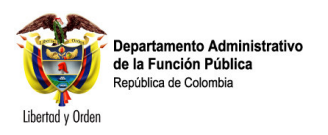

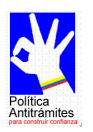

- o <Departamento>: Seleccione el departamento al cual está adscrito la entidad (si es Departamental) o municipio (si es municipal). Recuerde que aquí se está preguntando por el área de influencia o jurisdicción de la entidad, no por la localización de su sede.
- o <Municipio>: Seleccione el municipio sobre el cual tiene jurisdicción su entidad. Este campo será visible únicamente si en el campo <Departamental / Municipal> usted seleccionó la opción "Municipal". Recuerde que aquí se está preguntando por el área jurisdicción de la entidad, no por la localización de su sede.
- <Sector>: Seleccione de la lista el sector al cual pertenece la entidad. Este campo es obligatorio únicamente aplica para las entidades de la rama ejecutiva del orden Nacional

#### Nota editar entidad

- Es importante recordar el no uso de mayúsculas filas para todos los textos, ni en siglas ni en abreviaturas, ni en términos técnicos, ni en ingles.
- Deberá digitar todos los campos solicitados
- Una vez ingresada la información debe dar clic sobre el Botón <Salvar>.

## **1.3 Cargue o actualice los datos de la sede principal de su entidad**

1.3.1 Descripción: se debe ingresar datos de localización de la sede Central de la entidad:

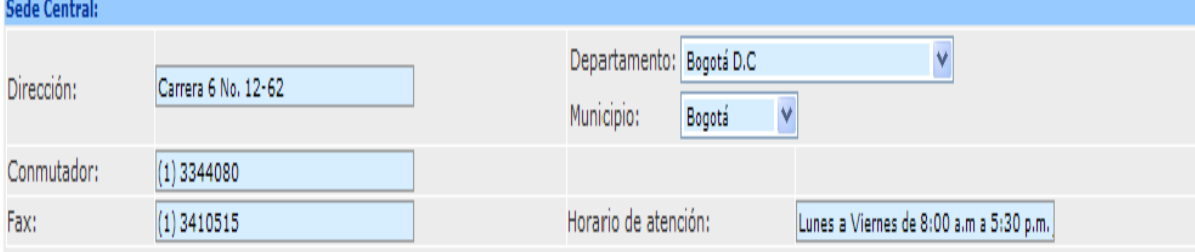

- <Dirección>: Digite la dirección de la sede administrativa central de la entidad. Este campo es obligatorio.
- <Departamento>: Digite el departamento en el cual está localizada la sede de la entidad. Este campo es obligatorio.
- <Municipio>: Digite el municipio en el cual está localizada la sede de la entidad. Este campo es obligatorio.
- <Conmutador>: Digite el número del conmutador de la sede administrativa central de la entidad. Este campo es obligatorio.
- <Fax>: Digite el número de fax principal de la entidad. Este campo es obligatorio
- <Horario de atención>: Digite el horario de atención al público de la sede administrativa central de la entidad. Este campo es obligatorio.

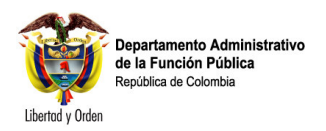

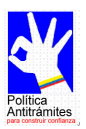

Nota: actualizar datos sede principal entidad

Esta información es de vital importancia para facilitar el contacto entre la entidad y sus usuarios. Manténgala actualizada.

## **1.4 Cargue o actualice los datos de los canales de atención al Ciudadano de su entidad.**

1.4.1 Descripción: en estas opciones se debe ingresar la información de los canales de atención al ciudadano (Línea de atención gratuita, correo de atención al ciudadano y formulario de contacto o quejas y reclamos.

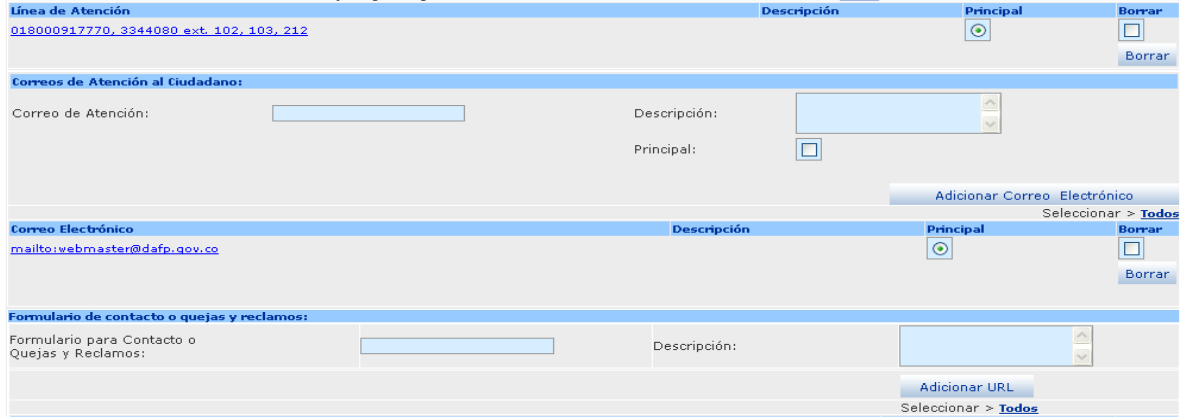

- <Líneas de atención al ciudadano>: Digite los números telefónicos destinados específicamente para resolver las inquietudes de los ciudadanos sobre los trámites y servicios de la entidad. Este campo es obligatorio.
- <Correo electrónico para quejas y reclamos>: Digite el correo electrónico destinado para recibir las quejas y reclamos de los usuarios hacia la entidad. Este campo es obligatorio.

#### Nota: actualizar datos canales de atención al ciudadano

Esta información es de vital importancia para facilitar el contacto entre la entidad y sus usuarios, además se requiere que toda la información se encuentre diligenciada.

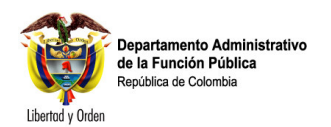

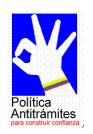

# **1.5 Cargue o actualice los datos de las sedes o puntos de atención de la entidad.**

1.5.1 Descripción: ingrese la información correspondiente a cada una de las sedes o puntos de atención que adelanten la gestión correspondiente a los trámites de la entidad o que brinden información con respecto a la misma.

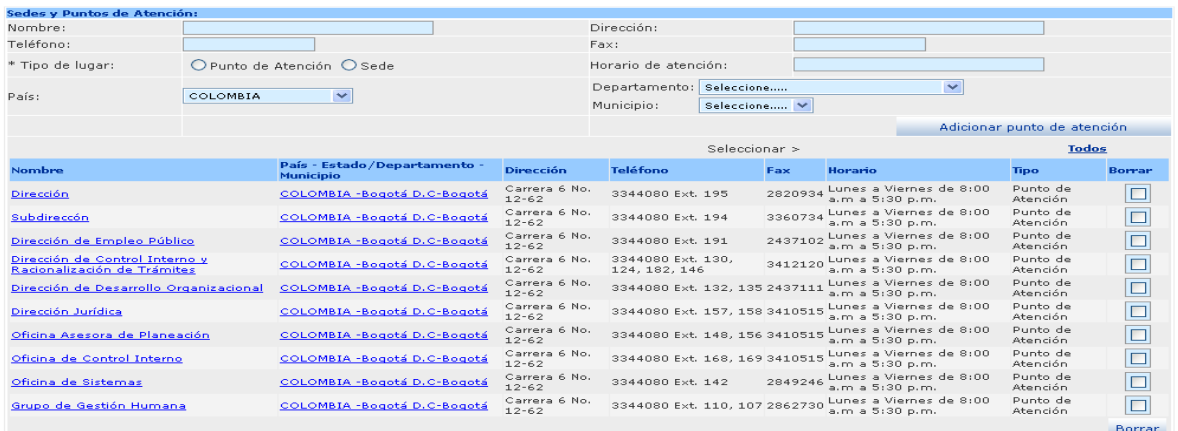

- Diligencie los siguientes campos:
	- o <Nombre>: Digite el nombre completo con el cual se denomina la sede o punto de atención.
	- o <Dirección>: Digite la dirección en la cual se encuentra localizada la sede o punto de atención.
	- o <Teléfono>: Digite el número telefónico de la sede o punto de atención, incluyendo el indicativo del municipio en el que se encuentra localizado.
	- o <Fax>: Digite el número de fax de la sede o punto de atención, incluyendo el indicativo del municipio en el que se encuentra localizado.
	- $\circ$  <Tipo de lugar>: Escoja si el sitio es una sede (Oficina o edificio en el cual se encuentran oficinas administrativas **SIN** atención al usuario de la entidad) ó un punto de atención (Oficina donde se presta atención a los usuarios de la entidad).
	- o <Horario de atención>: Digite el horario de atención al público tanto de la sede central, sedes alternas y de los puntos de atención. Debe utilizar el siguiente formato: **Lunes a Viernes de 8:00 a.m. a 5:30 p.m.**
	- o <País>: Seleccione el país donde se pueda realizar el trámite (Para las entidades del orden Nacional y Territorial debe aparecer únicamente Colombia, se exceptúan los trámites pertenecientes al Ministerio de Relaciones Exteriores que se hagan fuera del País).
	- o <Departamento>: Seleccione el Departamento en el cual está localizada la sede o punto de atención.
	- o <Municipio>: Seleccione el Municipio en el cual está localizada la sede punto de atención.
- Una vez diligenciada dicha información debe dar clic sobre el botón <Adicionar punto de atención> y posteriormente ir al final de la pantalla y debe dar clic en el botón <Salvar>:
	- o **Para cargar otra sede o punto de atención repita todas las indicaciones especificadas anteriormente.**

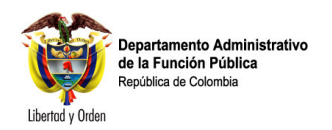

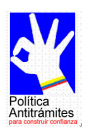

Nota: actualizar datos sedes o puntos de atención de la entidad.

- La información de las sedes o puntos de atención es importante para el usuario ya que le permite ubicar con facilidad donde puede realizar los trámites.
- Verifique la información, para asegurarse que ha sido correctamente cargada en el sistema.

# **1.6 Corregir o actualizar la información de una sede o punto de atención de la entidad.**

Para este caso, de acuerdo con la lista de sedes o puntos de atención de la entidad, seleccione la que requiere una modificación o corrección dando clic sobre el nombre de la sede o punto de atención. Una vez seleccionada, la información aparecerá en la parte superior donde podrá elaborar modificaciones o correcciones y posteriormente debe dar clic sobre el botón <editar sede o punto de atención> según el caso.

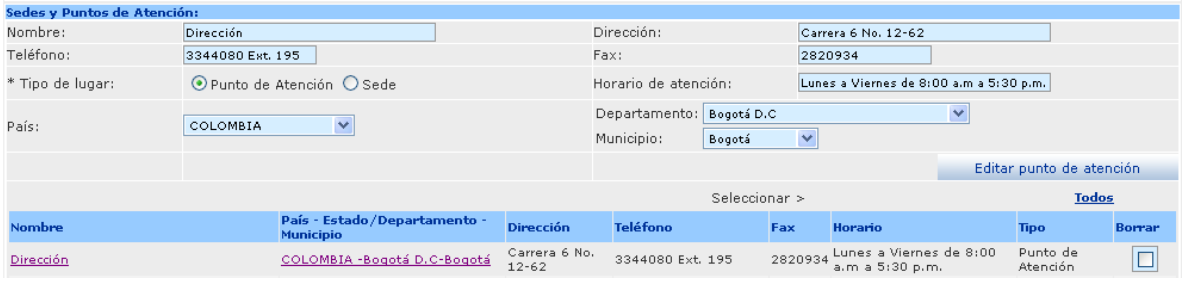

Nota: Corregir o actualizar la información de una sede o punto de atención de la entidad.

- Verifique que se encuentren todas las sedes o puntos de atención de su entidad.
- Si se requiere eliminar una sede o punto de atención en la lista encontrará una caja de chequeo donde debe hacer clic para luego en la parte final dar clic en el botón <Borrar> y el sistema desplegara una ventana preguntando si esta seguro de dicha acción

## **1.7 Cargue o actualice la información sobre otros sitios Web de la entidad.**

1.7.1 Descripción: Si la entidad administra otros sitios Web diferentes al sitio institucional, la información correspondiente debe ser cargada en esta sección

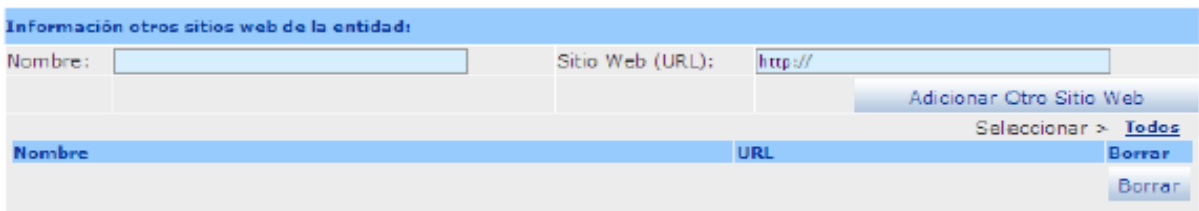

- Diligencie los siguientes campos
	- o <Nombre>: Nombre dado al sitio de la página
	- o <Sitio Web (URL)>: digite completo la dirección del Sitio, utilizando el prefijo "http://..."
- Para grabar la información debe dar clic sobre el botón <Adicionar otro sitio Web>

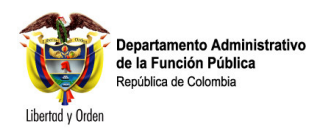

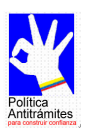

Nota: Cargue o actualice la información sobre otros sitios Web de la entidad.

• Verifique la información, para asegurarse que ha sido correctamente cargada en el sistema.

# **1.8 Clasifique la entidad en la estructura temática del PEC.**

1.8.1 Descripción: La entidad debe estar asociada a un tema y subtema para que puedan elaborar búsqueda más rápidamente en el Portal del Estado Colombiano PEC. Así permite al ciudadano conocer los deferentes tramites por temas y subtemas, sin necesidad de conocer la estructura del Estado Colombiano.<br>Asociar Temas:

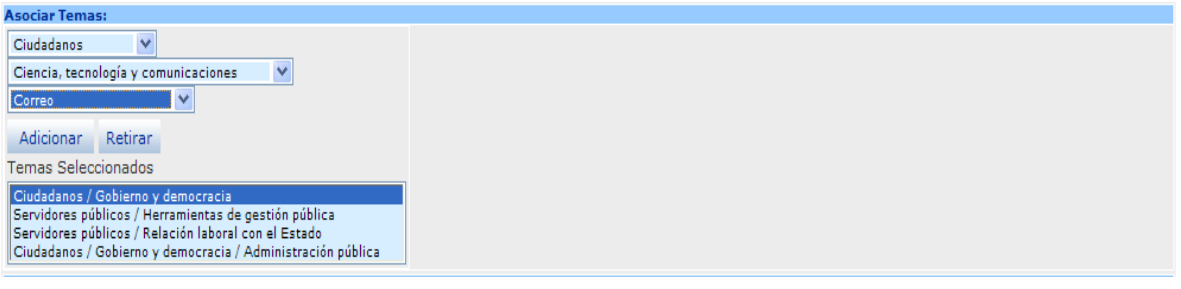

- <Perfil> debe seleccionar en el cual aparecerá vinculada la información del tramite registrado por la entidad. Puede seleccionar entre ciudadanos, empresarios o servidores públicos.
- <Tema> seleccione el tema con subtema que clasifica el tramite de la entidad.
- Una vez definido el perfil como el tema y subtema donde aparecerán los tramites publicados debe dar clic sobre el botón <Adicionar>
- Si la entidad requiere que se publiquen en varios perfiles o temas debe repetir lo anterior

#### Nota: Clasificación de la entidad en la estructura temática del PEC

- Ingrese únicamente tanto perfil como temas y subtemas que se requiera publicar.
- No seleccione perfiles o temas que no le competen a la entidad ya que permitirán al usuario una mejor búsqueda de trámites.

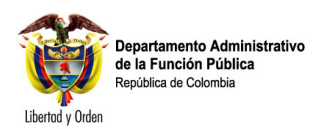

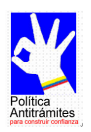

## **1.9 Eliminación clasificación temática para la entidad**

1.9.1 Descripción: Este procedimiento se debe realizar cuando deba eliminar una clasificación temática dentro del PEC.

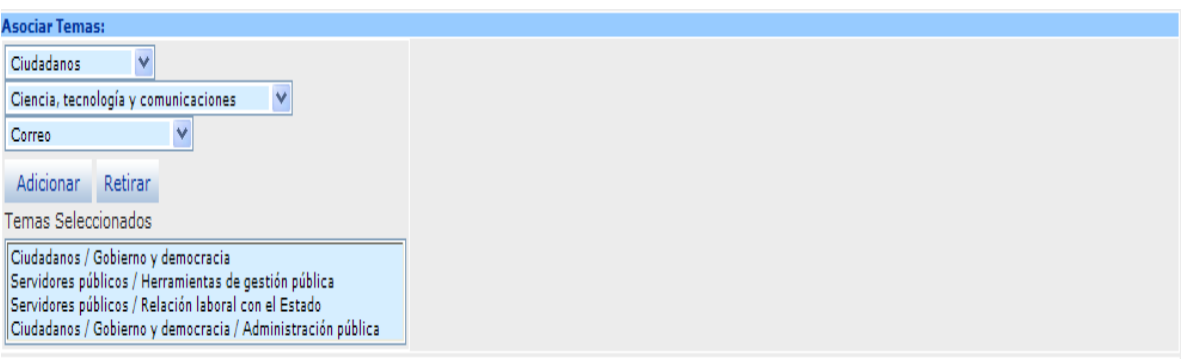

- Ubicar sobre el tema que va ser eliminado <Temas Seleccionados> que el titulo quede sombreado.
- Dar clic sobre el botón <Retirar>

#### Nota: Eliminación clasificación temática para la entidad

La pantalla se refrescará para reflejar los cambios que usted acaba de realizar. No ejecute ninguna acción antes de que la pantalla se refresque.

#### **1.10 Guarde los cambios realizados.**

1.10.1 Descripción: Grabar información antes de salir, ninguna de las modificaciones realizadas mediante los pasos anteriores de esta tarea queda grabada en la base de datos, hasta que no ejecuta éste último paso. Si usted abandona esta pantalla sin grabar la información en la base de datos, nada del trabajo se reflejará en el PEC.

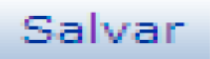

- Verifique que la información cargada o modificada en la página es correcta.
- Pulse el botón <Salvar> localizado en el parte inferior derecho de la pantalla.

Nota: Guarde los cambios realizados

- Debe estar seguro de haber pulsado clic sobre el botón Salvar
- Verifique la información que esta correctamente antes de Salvar .

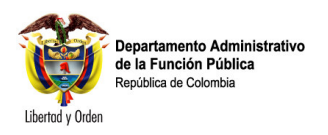

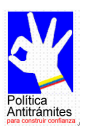

# **2 Cargue o actualice la información de Trámites**

# **¿En qué consiste?**

Teniendo en cuenta que en el Portal del Estado Colombiano PEC se encuentran publicados todos los trámites de cada una de las entidades que lo generan y están dirigidos a Ciudadanos, Empresarios y Servidores Públicos, por lo cual se debe brindar información oportuna, completa y veraz sobre los mismos, es de vital importancia tenerlos cargados o actualizados de forma permanente.

## **¿Por qué es importante?**

Porque brinda información actualizada sobre cada uno de los trámites en el portal del Estado Colombiano PEC, en el cual puede ser acceder Ciudadanos, Empresarios y Empleados Públicos, donde podrá elaborar búsquedas fáciles para identificar tramites que requiere la parte interesada, facilitando las relaciones con la Administración Pública.

# **2.1 Busque el trámite**

2.1.1 Descripción: Permite elaborar una búsqueda de trámites ingresados en el Portal del Estado colombiano.

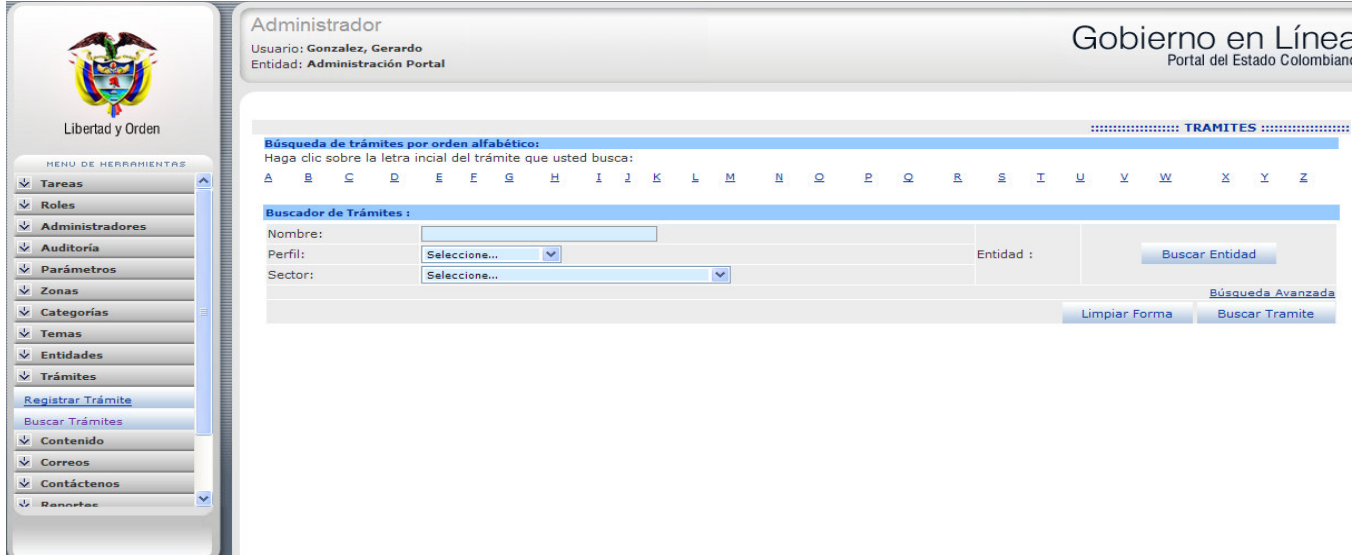

• En el menú principal escoja del módulo <<Trámites>> la opción <Buscar Trámites>. Una vez pulsado la tecla este desplegara una pantalla donde debe ingresar datos de búsqueda.

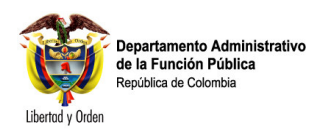

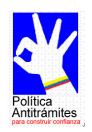

- Existen varias opciones de búsqueda: Primera opción de búsqueda: es en el Alfabeto que aparece parte superior debe elegir la letra inicial la cual corresponde a la primera letra del nombre del tramite.
- Luego dar clic en la letra correspondiente a la letra inicial del trámite a buscar; se desplegarán todos los trámites que tenga en su nombre la letra inicial el cual ha oprimido. Enseguida aparecerá la lista de trámites que comienzan con la letra indicada.
- Segunda opción de búsqueda: se puede elaborar búsquedas por Nombre tramite, perfil, Sector o por nombre Entidad generadora del tramite, una vez ingresados uno de estos parámetros debe pulsar el botón <Buscar>, con lo cual debe desplegar la lista de tramites de acuerdo a los requisitos elegidos.

#### Nota: Busque el trámite

- Si busca por el nombre del trámite, no es necesario digitar el nombre completo
- Digite en el campo nombre una palabra o parte de una palabra que contenga nombre del trámite. Luego oprima el botón <Buscar>

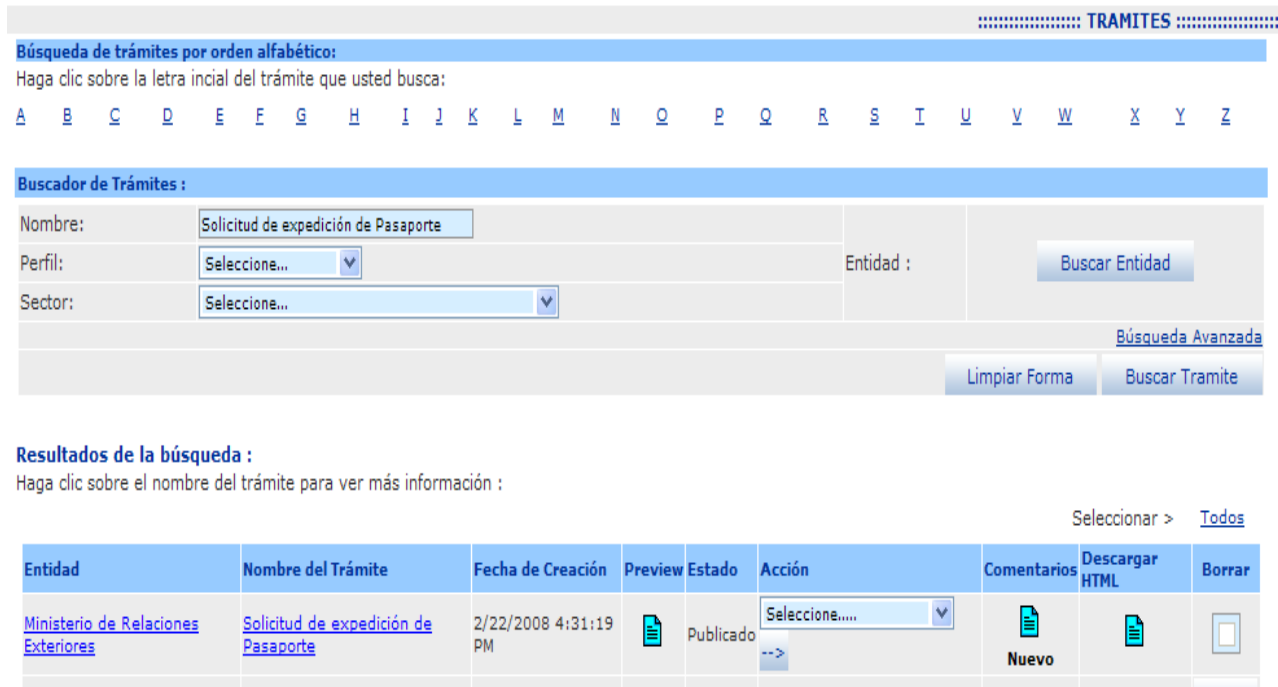

Borrar **Exportar a Excel** 

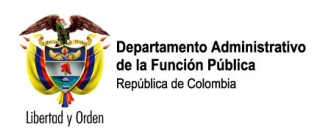

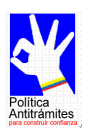

# **2.2 Cargue o actualice los datos correspondientes a la sección Información General del Trámite.**

# 2.2.1 Cargue o actualice la información General del Trámite

2.2.1.1 Descripción: Permite cargar o actualizar información general, como es el nombre del trámite, tipo de trámite, en que consiste el trámite y tipo de medio electrónico que utiliza el trámite para realizarlo.

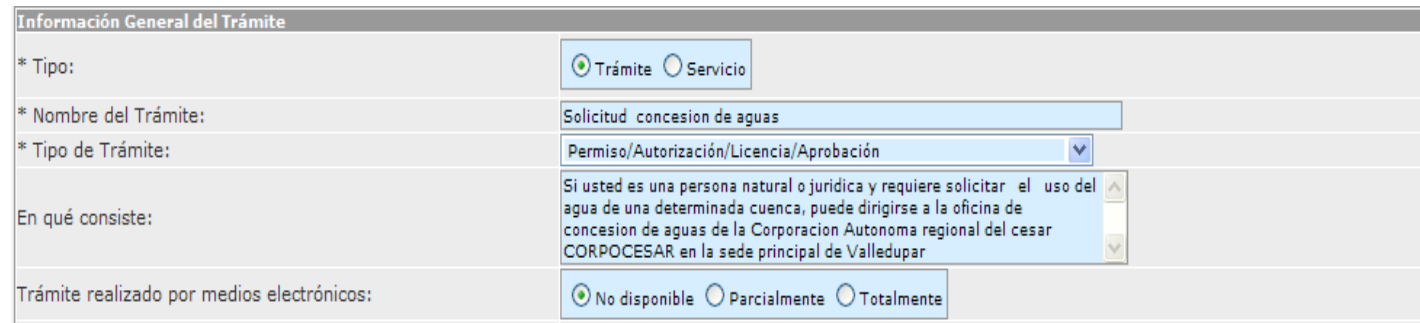

Ingrese los datos correspondientes a los campos de esta sección:

- <Tipo>: Seleccione de caja chequeo al cual corresponda si es trámite o servicios.
- <Nombre del Trámite>: Incluya en este recuadro el nombre del trámite, el cual debe estar definido por la acción que se realiza el ciudadano; normalmente una solicitud, suscripción, registro, presentación o pago, para obtener un producto o servicio específico que éste requiera. Deberá enunciarse en forma clara, corta y precisa.
- <Tipo de Trámite>: Seleccione de la lista al tipo que corresponda o al que se ajuste el trámite.
- <En qué consiste>: Digite de manera clara y sintética de qué se trata el trámite; el propósito es describir el trámite; se debe redactar teniendo en cuenta el siguiente orden:
	- Tipo de usuario que solicita el trámite (persona natural o jurídica, organización civil o pública.)
	- Indicar qué se espera obtener de dicho trámite, mencionando el nombre del trámite.
- <Trámite realizado por medios electrónicos>: Cheque en la caja el tipo medio utilizado por el trámite.

Nota: Carga o actualización información General del Trámite

- Los campos precedidos con asterisco (\*) son de obligatorio cumplimiento.
- Debe ser claro y conciso en los textos que se debe digitar.

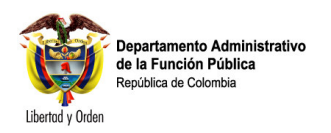

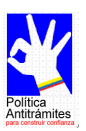

## **2.2.2 Cargue o actualice la información a quién está dirigido el Trámite**

2.2.2.1 Descripción: Permite cargar o actualizar información a quien esta dirigido el trámite, donde podrá seleccionar que tipo de ciudadano, Edad, situación laboral, Características Especiales y si por el contrario es una persona Jurídica con Derecho Público o Derecho Privado.

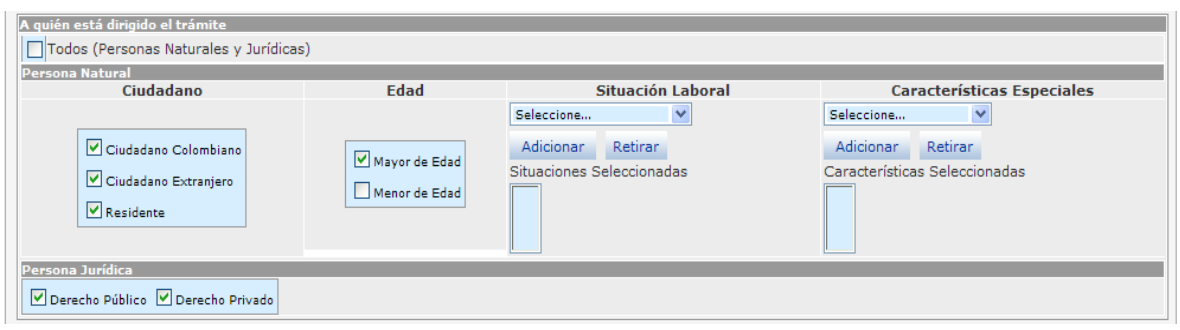

Seleccione la opción adecuada en los siguientes campos de selección:

- <Todos>: chequea esta si el trámite está dirigido tanto a personas naturales como personas jurídicas; se activarán automáticamente todas las opciones pertenecientes a cada clasificación.
- Dentro del recuadro de Persona natural: aparecen las siguientes opciones:
	- En el recuadro de Ciudadano: Seleccione en la caja de chequeo una o varias opciones según aplique para el trámite.
	- Edad: cheque tipo de edad que corresponda para el tramite, puede seleccionar una o varias dependiendo del trámite.
	- Situación laboral: Seleccione la situación laboral que corresponda y oprima el botón <Adicionar>, si necesita incluir más de una opción repita esta proceso, si por el contrario desea eliminar una, selecciónela y oprima el botón <Retirar>.
	- Características especiales: Seleccione de la lista la opción de característica especial que corresponda según a quien está dirigido el trámite y luego oprima el Botón <Adicionar>, si necesita incluir más de una opción repita este proceso, si por el contrario desea eliminar una, selecciónela y oprima el botón <Retirar>.
	- <Persona jurídica>: cheque el tipo de persona jurídica para la cual aplica el trámite.

Nota: información a quién está dirigido el Trámite

• Chequeo y Seleccione correctamente a quien va dirigido el tramite para que usuario tenga claro.

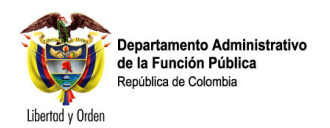

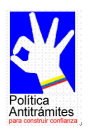

## **2.2.3 Cargue o actualice la información Clasificación Temática**

El trámite debe estar clasificado en un tema dependiendo de en qué consiste el trámite y del perfil del usuario(s) que lo debe realizar (Ciudadanos, y/o Empresarios y/o Servidores Públicos.); de esta manera el ciudadano podrá consultar en el PEC el trámite que necesita no solo por el nombre si no por el tema y según la clasificación del perfil del usuario.

2.2.3.1 Descripción permite la creación o actualización de las clasificaciones temáticas que puede tener un tramite, se pueden realizar tantas contenga el mismo.

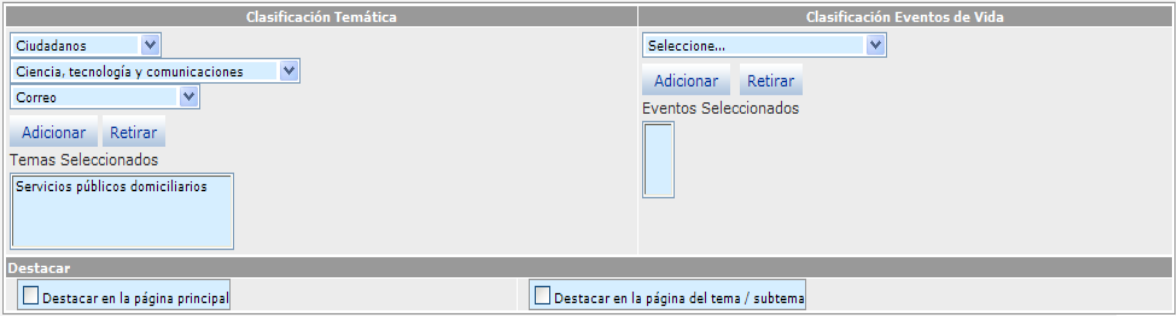

Seleccione los datos correspondientes a los siguientes campos:

- <Clasificación temática> la opción que corresponda según el perfil del usuario(s) quienes son objeto del trámite: Puede Seleccionar entre ciudadanos, empresarios o servidores públicos; de acuerdo con el trámite a crear o actualizar.
- Seleccione el <Tema> y <Subtema> apropiado para clasificar el trámite; el listado de temas y subtemas cambia dependiendo del perfil del usuario(s) que haya sido elegido en el campo anterior.

Una vez seleccionados clasificación temática como temas y subtemas presione el botón <Adicionar> para agregar esta clasificación, o si desea eliminar una ya ingresada seleccionada y presione el botón <Retirar>.

#### Nota: clasificación temática

- Para la clasificación temática del trámite usted debe ponerse en el lugar del ciudadano, elija la opción que verdaderamente aplica.
- Puede relacionar el trámite con tantos Perfiles / Temas / Subtemas como sea necesarios, siempre desde el punto de vista del ciudadano.

## **2.2.4 Cargue o actualice la información Clasificación Eventos de Vida**

El trámite puede llevarse a cabo en un momento específico del diario vivir del ciudadano, dependiendo en qué consiste el trámite y del perfil del usuario(s) que lo debe realizar; esta es otra forma que tiene el ciudadano para consultar en el PEC el trámite que necesita no sólo por el nombre, el tema, la clasificación del perfil del usuario(s) sino de acuerdo por la situación de vida presentada.

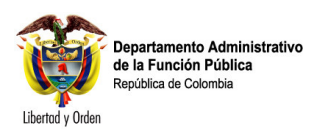

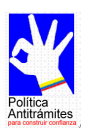

2.2.4.1. Descripción: identifique el evento de vida una vez generado el tramite para que es útil en la vida:

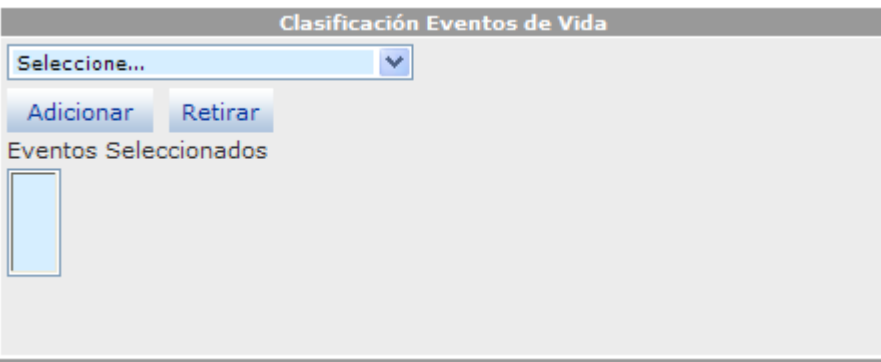

Seleccione los datos de los siguientes campos:

- Clasificación eventos de vida: Seleccione la opción más adecuada con la cual se relaciona el trámite, luego presione el botón <Adicionar>,
- Para eliminar alguna clasificación eventos de vida ya ingresada selecciónela, presione el botón [Retirar]. Las opciones elegidas se reflejarán en el recuadro Eventos Seleccionados.

2.2.5 Guarde los cambios realizados.

Ninguna de las modificaciones realizadas mediante los pasos anteriores queda grabada en la base de datos hasta que no ejecuta éste último paso. Si abandona esta pantalla sin grabar la información en la base de datos, nada del trabajo se reflejará en el PEC o en la base de datos.

2.2.5.1 Descripción gravar cambios realizados tanto de cargar como actualizar o borrado de información.

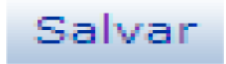

- Verifique que la información cargada o modificada en la página es correcta.
- Pulse el botón <Salvar> localizado en el extremo inferior derecho de la pantalla.

#### Nota: Guarde los cambios realizados

• Con este paso finaliza la tarea "Cargue o actualice los datos de la sección Información General del Trámite".

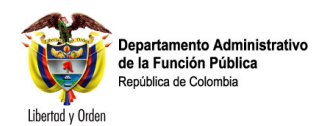

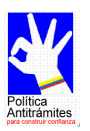

# **2.3 Cargue o actualice los datos correspondientes a la sección Lugares y Fecha.**

2.3.1 Cargue o actualice las fechas en que se debe o puede realizar el trámite

2.3.1.1 Descripción: Digite información referente a las fechas en las cuales se puede realizar el trámite, o periodos si utiliza periodos determinando numero y tipo que corresponda (días, mes, año)

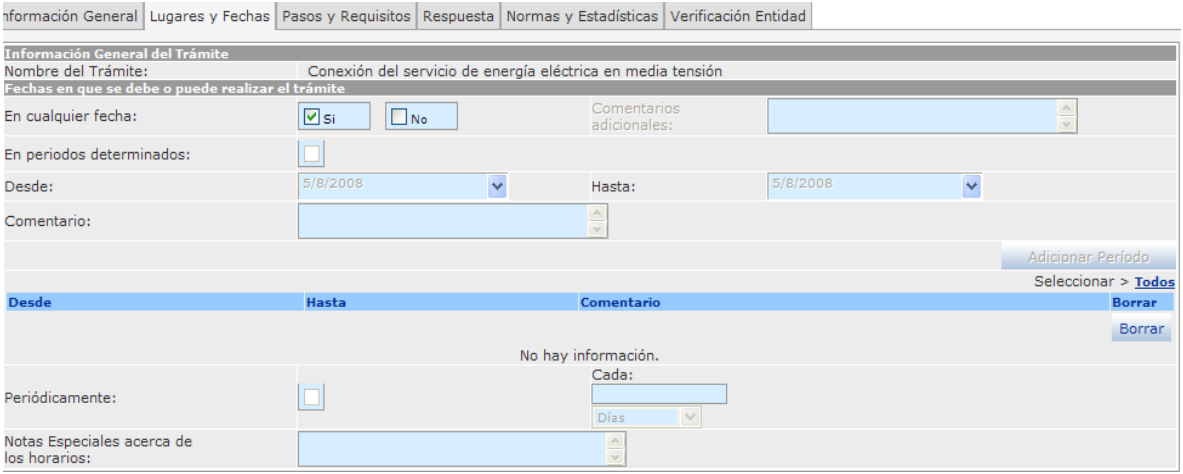

Ingrese y seleccione los datos correspondientes a los siguientes campos:

- Fechas en que se debe o puede realizar el trámite: Active la opción o opciones que aplican para el trámite:
	- En cualquier fecha: cheque en la casilla que corresponda de SI o No
	- En periodos determinados: Si chequea esta es la opción debera ingresar información tanto en la casilla de Desde y Hasta y los cuales son campos obligatorios
		- o Desde: Selección y elija del calendario la fecha en la cual corresponda para la iniciación del tramite.
		- o Hasta: Selección y elija del calendario la fecha en la cual corresponda para la finalización del tramite.

Una vez ingresados cada uno de las fechas deberá oprimir el botón <Adicionar Periodo> con lo cual adicionara un registro, si requiere incluir más periodos, repita las instrucciones anteriores.

Ahora bien si son periódicamente estos trámites deberá:

- Periódicamente: cheque esta opción para el caso en el que el trámite se debe realizar periódicamente para lo cual deberá diligenciar los siguientes campos:
	- o <Cada>. Indique el número de medida de tiempo correspondiente al trámite (días, horas, minutos, meses, años).
	- o <Días> seleccione a que tipo de tiempo se debe hacer trámite. (días, horas, minutos, meses, años).
	- o Notas especiales acerca del los horarios: debe contener el siguiente formato (lunes a viernes de 8:00 a.m. a 5:00 p.m.)

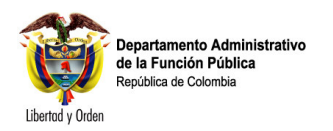

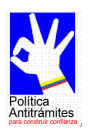

#### Nota: en lugares y fechas

- Para describir los horarios de atención al usuario se debe tener en cuenta la Ley 92 de 2005 artículo 9 sobre la obligación de atender al público.
- Solamente puede utilizar una elección de periodo de tiempo por trámite.

2.3.2 Cargue o actualice el Lugar y horarios en que se puede realizar el Trámite

2.3.2.1 Descripción: Seleccione el o los Puntos atención donde puede elaborar el tramite.

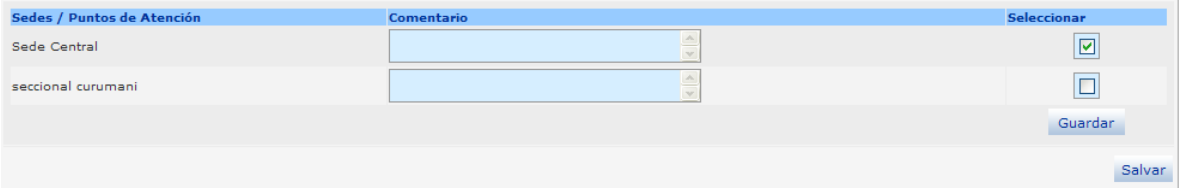

Seleccione e ingrese los datos correspondientes a los siguientes campos:

- Sedes / Puntos de Atención: Seleccione cada uno de los lugares en donde se puede elaborar el trámite en la caja de chequeo.
- De la lista de sedes o puntos de atención seleccione en la caja de chequeo de tal forma que quede con el visto
- Si desea colocar algún comentario ingresar en el campo comentario
- Una vez chequeados cada sede o punto atención oprima la tecla Salvar.
- Si desea eliminar una sede o punto atención, deje la caja de chequeo en blanco.

#### Nota: Sedes y puntos de atención

- Para diligenciar los campos correspondientes a Sedes / Puntos de Atención, debe ingresar previamente la información completa de la entidad por el administrador de contenidos y por la datos generales de la entidad.
- Se puede incluir todas las Sedes o puntos de Atención necesarios para la realización del trámite.

#### 2.3.4 Guarde los cambios realizados.

Ninguna de las modificaciones realizadas mediante los pasos anteriores de esta tarea queda grabada en la base de datos hasta que usted no ejecuta éste último paso. Si Usted abandona esta pantalla sin salvar la información en la base de datos, nada del trabajo se reflejará en el PEC o en la base de datos.

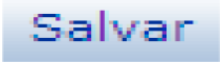

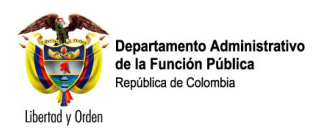

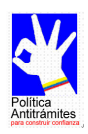

## **2.4 Cargue o actualice los datos correspondientes a la sección Pasos y Requisitos.**

2.4.1 Cargue o actualice los Requisitos para la realización del Trámite

Para el desarrollo de este paso es conveniente tener claro el concepto de **Pasos** y **Requisitos.** 

Pasos: Son las acciones o actividades que debe realizar el ciudadano o usuario para la obtención del producto o servicio procedente de la entidad.

**Requisitos:** Son las condiciones necesarias para la obtención del producto o servicio procedente de la entidad.

2.4.1.1 Descripción: se debe incluir los requisitos que debe contener el trámite.

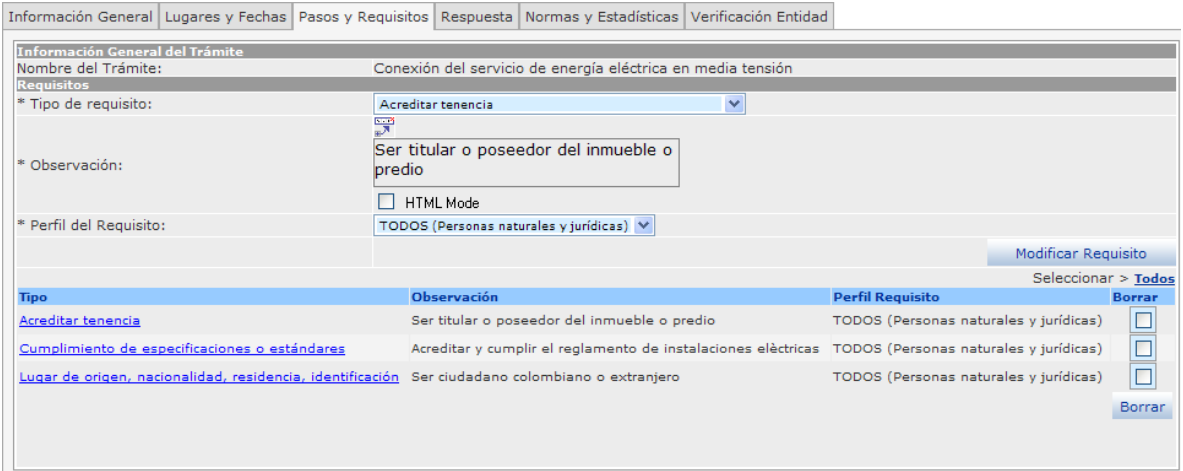

Seleccione e ingrese los datos correspondientes a los campos de texto:

- Tipo de requisito: Seleccione de la lista el tipo de requisito que se ajusta al tramite para poder elaborar un tramite.
- Observación: Amplíe la información sobre el requisito exigido para tener mas claridad del requisito del tramite, sombree palabra clave donde se pueda incluir el link para el llamado del archivo
- $\frac{d}{dx}$  Para este icono al oprimirlo desplegara una pantalla donde debe indicar el sitio o ubicación del archivo adjuntar el cual despliega la siguiente ventana:

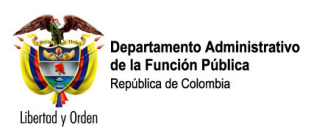

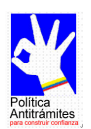

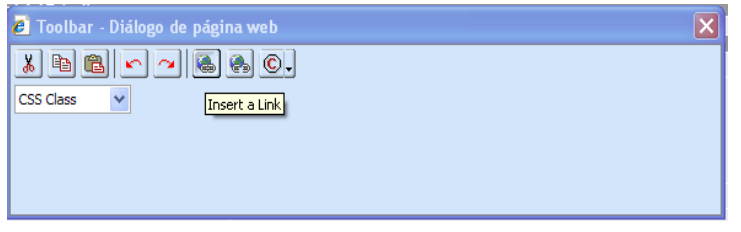

Al oprimir la tecla permite digitar la ubicación directa del archivo que se desea adjuntar, enseguida despliega la siguiente ventana:

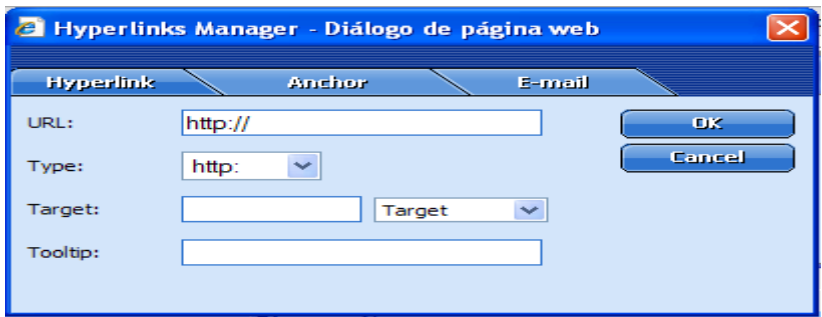

Digite en URL: dirección completa del archivo adjuntar.

- Luego presione el botón <Adicionar Requisito>, para incluir los datos ingresados. Si requiere adicionar más requisitos repita las indicaciones anteriores.
- La información ingresada aparecerá en la lista de Requisitos seleccionados

Nota: requisitos

- No debe confundir requisitos con los pasos en la realización de un trámite.
- Adjunte archivos para mayor información del usuario.

2.4.2 Cargue o actualice los Documentos necesarios para la realización del Trámite

Al igual que en el paso 4.1, para el desarrollo de este paso es necesario saber cuál es la definición de Documento.

**Documento:** Escrito que sirve para ilustrar, acreditar, o como medio de prueba para demostrar algún hecho. Tomemos como ejemplo el documento de identidad, el cual acredita la nacionalidad, edad, o ciudad de nacimiento de un ciudadano.

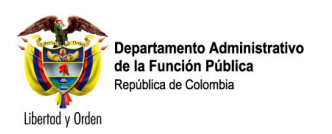

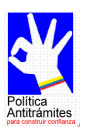

## 2.4.2.1 Descripción: ingrese los documentos necesarios para la realización del trámite.

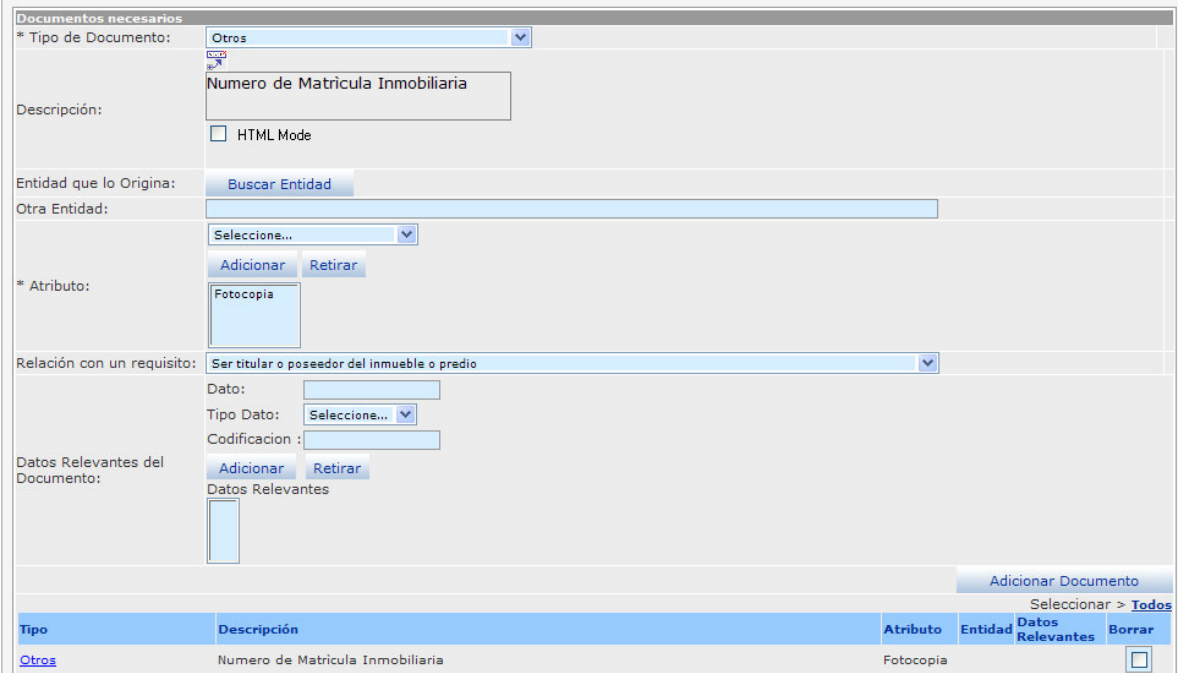

Especifique cada uno de los documentos que se deben aportar para la resolución del trámite.

- Tipo de documento: Seleccione de la lista el tipo de documento que requiera para elaboración del trámite.
- Descripción: Digite descripción del documento requerido para la realización del trámite, sombree la palabra clave la cual vinculara el documento adjunto
- Atributo del documento: Seleccione de la lista la opción que corresponda con la forma de presentación del documento solicitado.
- Entidad que lo origina, es la entidad que origina el documento, para facilidad de buscar la entidad presione el botón <Buscar entidad>. En el buscador de entidades que se abre en una ventana emergente donde puede digitar nombre completo o sigla entidad y podrá elaborar búsquedas.
	- Seleccione la entidad que necesita a través del cuadro de selección correspondiente, la cual debe aparecer en listado de resultados y presione el botón [Asociar] finalmente se reflejará en el campo <Entidad que Origina>
	- Otra Entidad: Digite el nombre de la entidad que corresponda. Este campo solamente se utiliza cuando la entidad que origina el documento no aparece en base de datos de entidades del estado que originan trámites.
	- Relación con un requisito Seleccione de la lista la opción que vincule este documento con uno de los requisitos ya incluidos.
	- Datos relevantes del Documento: Ingrese y seleccione los datos Necesarios para diligenciar los campos de texto correspondientes:
	- Dato: Especifique los datos relevantes del documento que son necesarios para el procesamiento del trámite.

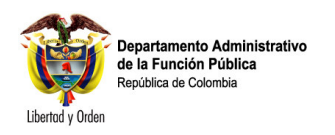

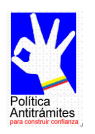

- Tipo de dato: Seleccione la opción que corresponda según el dato escrito en el campo anterior.
- Codificación: Defina si la entidad utiliza un código para este dato. Presione el botón [Adicionar] o [Retirar], según sea el caso para incluir eliminar la información de estos campos; los resultados se verán reflejados en la lista Datos Relevantes. Repita estas indicaciones si desea incluir más datos relevantes del documento.
- Presione el botón [Adicionar Documento]. Se reflejará en la lista de documentos seleccionados.

#### Nota: Documentos necesarios

- La mayoría de documentos garantizan un Requisito; como ejemplo tenemos que el requisito en cierto trámite es ser mayor de 18 años, el documento que lo respalda es la Cédula de ciudadanía.
- Los campos precedidos de asterisco son de obligatorio diligenciamiento.

2.4.3 Descripción: Cargue o actualice los Pasos que debe seguir el usuario desde el inicio del trámite hasta su finalización.

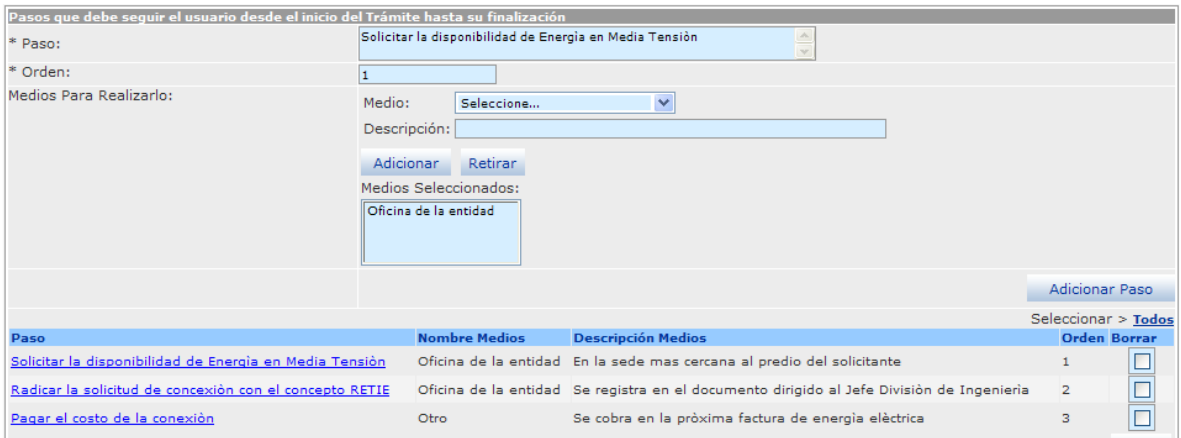

Digite una a una la serie de acciones que debe ejecutar el usuario de la entidad para la realización de un trámite.

- Paso: indique cada uno de los pasos que debe realizar el solicitante para elaborar un trámite.
- Orden: Digite el número de orden que corresponde el paso descrito.
- Medios para realizarlo> <Medio>: Elija de la lista el medio de visualización con que puedo elaborar dicho paso.
- Descripción: Especifique en qué consiste o cómo se accede al medio que puede realizar este paso. Ejemplo: Si el medio por el que se puede realizar el paso es a través de la página Internet de la entidad, se debe escribir el sitio web (URL) a donde el ciudadano va acceder. Igualmente, si es a través de una

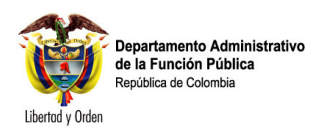

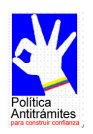

línea telefónica mencionar su número con las extensiones exactas. En conclusión, se trata de detallar los datos que el ciudadano debe conocer para ejecutar el paso que se está incluyendo.

- Una vez ingresados cada uno de los campos anteriores presione el botón <Adicionar> con lo cual adicionara un registro a la lista, ahora si debe eliminar un Medio presione botón <Retirar> según sea el caso para incluir este medio, se reflejará en la lista de Medios seleccionados. Si existen otros medios repita las tres últimas indicaciones.
- Para Finalizar el ingreso del paso debe presionar el botón <Adicionar otro paso> y con lo cual agregara el registro a pasos.

Nota: ingreso de pasos para trámites

• El paso es la acción que debe llevar a cabo el ciudadano para la realización del trámite, es importante tener en cuenta que el paso no es un requisito o un documento.

#### **2.4.4 Cargue o actualice los Datos sobre el pago del Trámite**

2.4.4.1 Descripción: ingresar el tipo de pago por el tramite definiendo costo, si es fijo o variable, tipo de moneda y valido hasta una fecha.

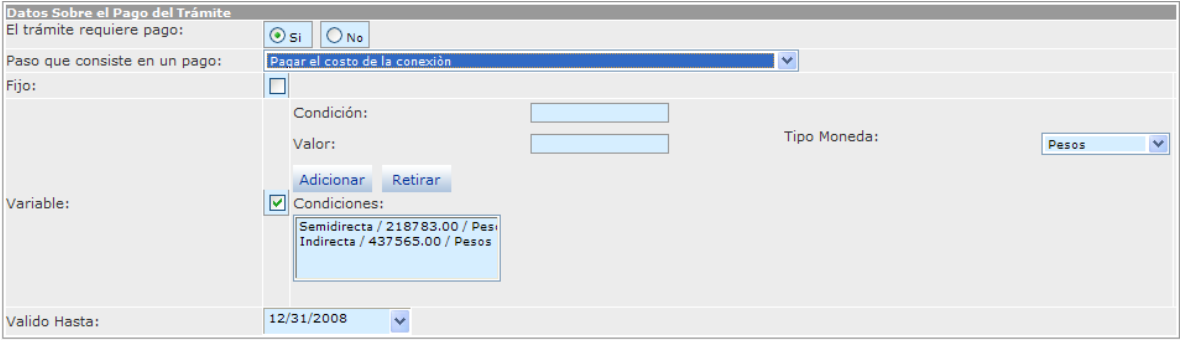

Seleccione e ingrese los datos correspondientes a los siguientes campos:

- El trámite requiere pago: cheque la opción si se requiere pago o no para realizar el tramite. Si es afirmativa desplegara los demás campos para ser diligenciados.
- Paso que consiste en un Pago: De la lista de pasos incluida en el paso anterior, seleccione en cuál de ellos se debe llevar a cabo este pago.
- Fijo: Cheque esta opción si el pago es Fijo; al activarla esta desplegará el campo Valor: Digite el valor correspondiente al tramite sin incluir signos de miles o millones.
- Variable: Active esta opción si el pago obedece a alguna condición variable; si se activa esta opción aparecerán dos campos que deberán ser diligenciados
- <Condición>: Especifique cual es la condición exigida según la variable.
- <Valor>: Digite el valor correspondiente según la condición, solo se puede incluir datos numéricos; si la condición obliga a incluir datos alfanuméricos, es necesario incluirlos dentro del paso correspondiente al pago.
- Valido Hasta: Seleccione en el calendario fecha de vigencia de los valores antes ingresados.

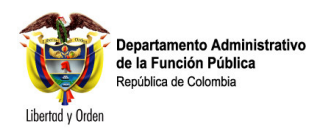

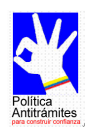

Nota: Pago del trámite

- El <Valor> que se ingresa en el campo de <Variable> de pago de trámite, únicamente debe ser datos numéricos; si la condición obliga a incluir datos alfanuméricos, es necesario incluirlos dentro del paso correspondiente al pago.
- Solamente se acepta una opción sobre el tipo de pago del trámite.

### **2.4.5 Cargue o actualice la Cuenta en la que se realiza el pago del Trámite**

2.4.5.1 Descripción: debe ingresar tipo de cuentas bancarias, el nombre del banco que corresponda y numero de cuenta para la realización del trámite.

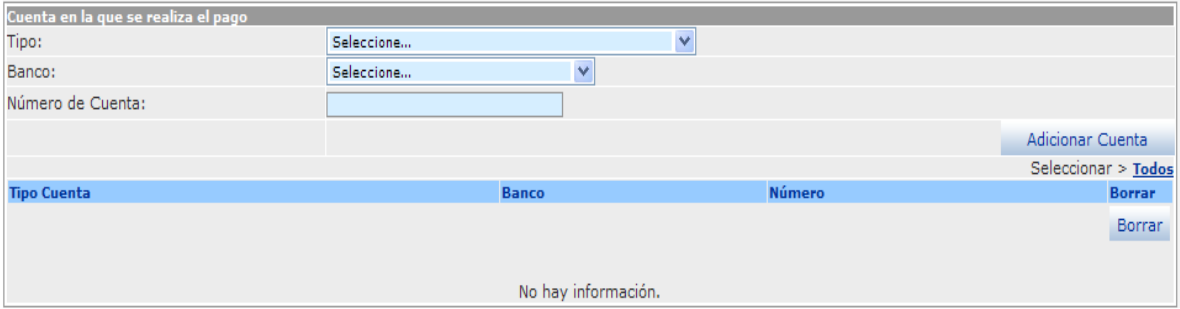

Seleccione e ingrese los datos correspondientes a los siguientes campos:

- Tipo: Seleccione el tipo de cuenta con la va cancelar el tramite correspondiente
- Banco: Seleccione el Nombre del Banco donde la entidad tiene la cuenta para elaborar la consignado relacionado con el pago del trámite
- Número de la Cuenta: Digite el número de cuenta la cual corresponda para el pago del tramite de acuerdo con los datos antes descritos.
- Una vez ingresada la información presione el botón <Adicionar Cuenta> para que el sistema agregue a la lista de cuentas de realización de pagos del tramite. Si tiene el trámite más de una cuenta bancaria debe realizar cada uno de los pasos anteriores.

2.4.6 Cargue o actualice los Pasos que se deben realizar al interior de la entidad para dar solución al trámite.

2.4.6.1 Descripción: Ingrese cada uno de los pasos que se debe elaborar al interior de la entidad que debe realizar un trámite.

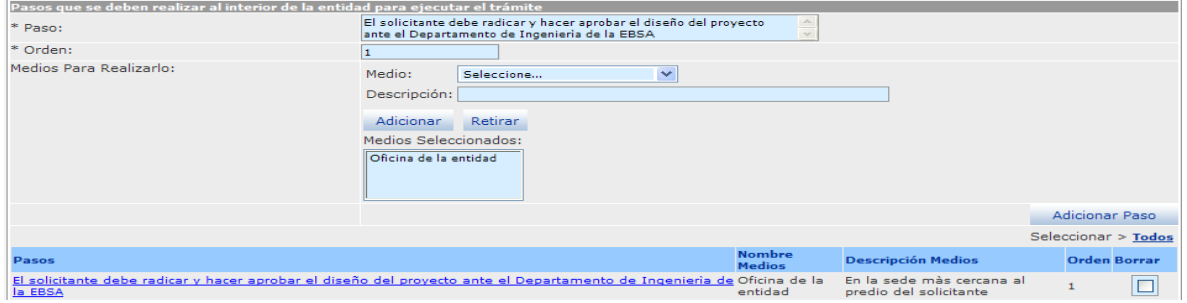

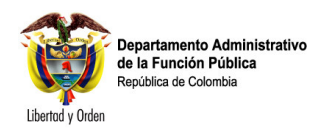

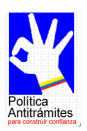

Seleccione e ingrese los datos correspondientes a los siguientes campos:

- Paso: Describa paso a paso cada una de las acciones a realizar al interior de la entidad para que se produzca el trámite.
- Orden: Digite el número de orden que debe seguir al interior de la entidad para la realización del tramite.
- Medios para realizarlo
	- <Medio>: Seleccione el medio que corresponda para realizar tramite.
	- <Descripción>: describa claramente en qué consiste el medio en que se puede realizar este paso, indique si se utiliza una base de datos, el nombre etc.
	- Una vez ingresada la información presione el botón <Adicionar> para adicionar un registro. Si por el contrario debe eliminar un registro ya ingresado debe presionar el botón <Retirar> para la eliminación del mismo
	- Si el tramite cuenta con varios pasos debe presione el botón <Adicionar otro paso>, esta coloca los campos en blanco para ingresar un nuevo paso

#### Nota: Pasos que deben hacer al interior de la entidad

El paso que debe realizar al interior la entidad para la ejecución del Trámite, es la(s) acción(es) que ejecuta la entidad para dar solución a la solicitud realiza por el usuario.

2.4.7 Guarde los cambios realizados.

#### 2.4.7.1 Descripción:

- Verifique que la información cargada o modificada en la página es correcta.
- Pulse el botón <Salvar> localizado en el extremo inferior derecho de la pantalla.

# Salvar

#### Nota: Pasos que deben hacer al interior de la entidad

- Ingresar uno a uno cada paso con que cuenta el tramite.
- Ninguna de las modificaciones realizadas mediante los pasos anteriores de esta tarea queda grabada en la base de datos hasta que se ejecuta oprima la tecla Salvar.

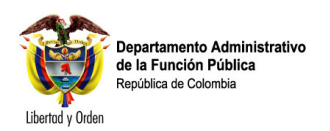

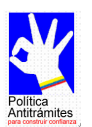

# **2.5 Cargue o actualice los datos correspondientes a la sección Respuesta**

2.5.1 Cargue o actualice los datos correspondientes a la Respuesta del Trámite

# 2.5.1.1 Descripción:

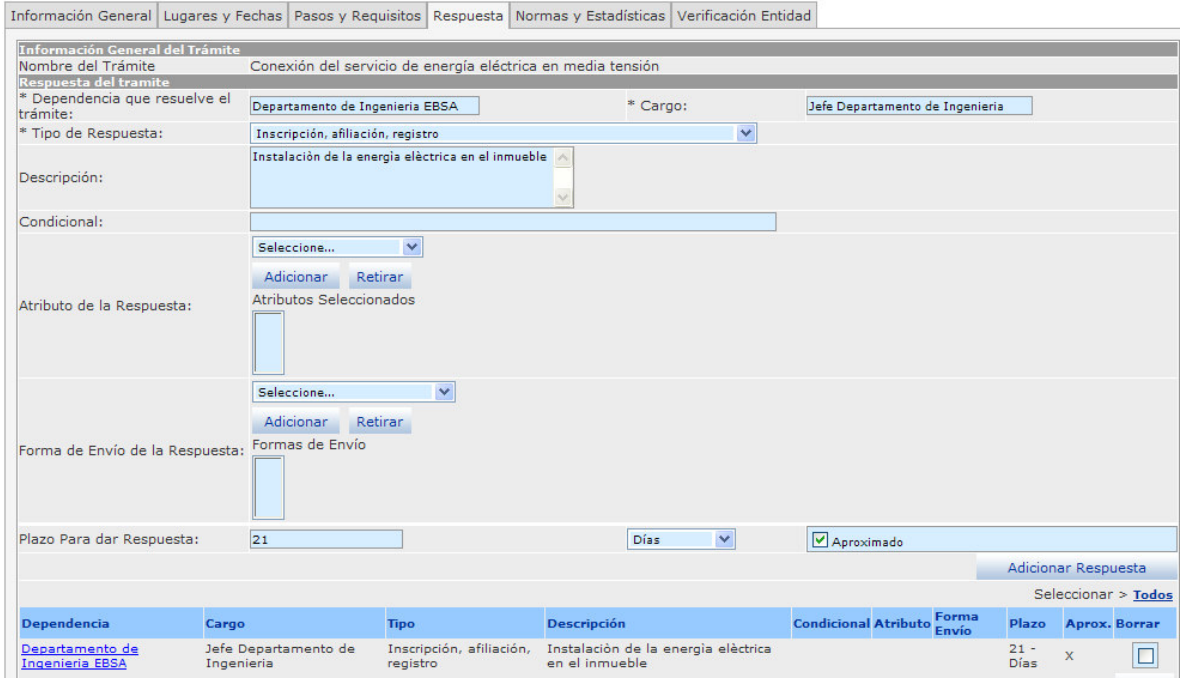

Seleccione e ingrese los datos correspondientes a los campos de texto:

- Dependencia que resuelve el trámite: Digite la dependencia a la que corresponde la coordinación administrativa del trámite.
- Cargo: Especifique el nombre del cargo que resuelve definitivamente el trámite.
- Tipo de respuesta: Seleccione tipo de repuesta con que la opción que más se ajuste al tipo de respuesta que se obtiene como resultado del trámite.
- Descripción: Con mayor claridad, Digite la respuesta que se obtuvo como resultado del trámite.
- Condicional: Diligencie este campo en caso de respuestas condicionales, describiendo la condición que se debe aplicar para recibir esta respuesta.
- Atributo de la respuesta: Seleccione la opción o característica que más se ajuste al resultado del trámite.
	- o Presione el botón [Adicionar] o [Retirar] para incluir o eliminar los atributos elegidos. Si necesita incluir más clases de atributos de la respuesta, repita la indicación anterior el número de veces necesario; el resultado se reflejará en la lista de Atributos seleccionados.
- Forma de envió de la respuesta>: Seleccione la forma de envío del resultado o respuesta del trámite.
	- Presione el botón [Adicionar] o [Retirar] para incluir o eliminar las formas de envío elegidas. Si necesita incluir más Formas de envío de la respuesta, repita

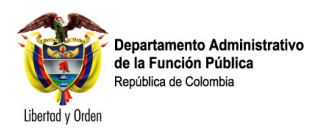

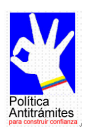

la indicación anterior el número de veces necesario; el resultado se reflejará en la lista Formas de Envío seleccionadas.

- Plazo para dar la respuesta Digite en el recuadro el tiempo en el cual se le da respuesta a una solicitud del trámite;
	- De la lista de selección, elija la unidad de medida de tiempo (Minutos, horas, días, meses, años)
	- <Aproximado>: Active este campo si es necesario.
- Presione el botón [Adicionar Respuesta] para incluir todos los datos registrados relacionados con respuesta. Si es necesario incluir otras formas de Respuesta repita todas las indicaciones del paso 5.1. Los resultados se reflejarán en la Lista de Respuesta del Trámite.

## **2.5.2 Cargue o actualice los datos correspondientes a Seguimiento al Ciudadano**

2.5.2.1 Descripción: Si al entidad tiene medio de seguimiento al ciudadano como va el trámite se debe incluir en este modulo.

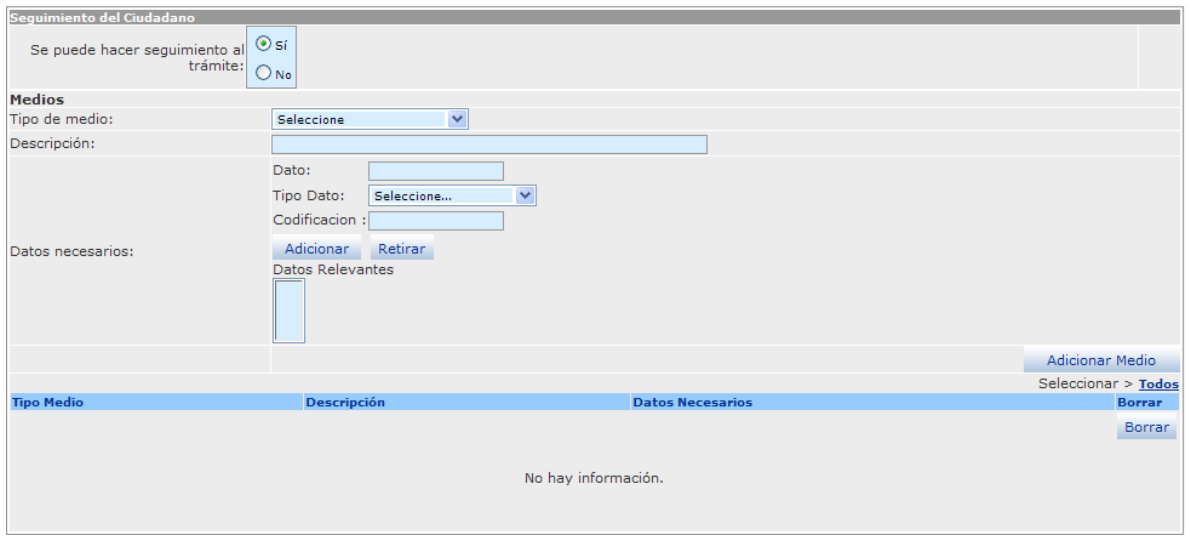

Seleccione el dato correspondiente al siguiente campo:

- Se puede hacer seguimiento al Tramite: Cheque la opción si para cuando el ciudadano pueda hacer un seguimiento y ver en que paso se encuentra el tramite, de lo contrario cheque la opción NO.
- Al chequera la opción [Sí], se desplegarán los campos correspondientes a <Medios>: Seleccione o ingrese la respectiva información a los siguientes campos:
- <Tipo de medio> Elija de la lista el medio que tiene la entidad para que el ciudadano pueda hacer seguimiento al trámite.
- <Descripción>: Especifique en qué consiste o cómo se accede al medio que puede realizar este paso. Ejemplo: Si el medio por el que se puede realizar el paso es a través de la página Internet de la entidad, se debe escribir el sitio Web (URL) a donde el ciudadano va acceder. Igualmente, si es a través de una línea telefónica mencionar su número con las extensiones exactas. En conclusión, se trata de

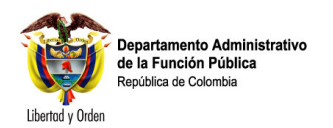

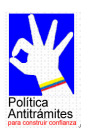

detallar los datos que el ciudadano debe conocer para ejecutar el paso que se está incluyendo.

- <Datos necesarios>: Se refiere a los datos por medio del cual el ciudadano puede hacer seguimiento a la solución del trámite que inició.
- <Dato>: Especifique qué dato se requiere para saber en quepaso se encuentra el resultado del trámite iniciado por el ciudadano.
- <Tipo de Dato>: Seleccione de la lista a cual categoría pertenece el dato que se ingresó en el campo anterior.
- <Codificación>: Si el dato que se está ingresando se relaciona con un código, escríbalo.
- Presione el botón [Adicionar] o [Retirar] según sea el caso para incluir la información ingresada en los campos relacionados con
- <Datos necesarios>, el resultado se reflejará en la lista de Datos Relevantes. Si existen otros datos repita las tres últimas indicaciones.
- Presione el botón [Adicionar Medio], incluirá todos los datos ingresados en los campos pertenecientes a este paso; si desea incluir más medios de seguimiento al trámite por el ciudadano repita todas las indicaciones del paso 5.2. Los resultados se verán reflejados en la lista de Medios seleccionados.
- 2.5.3 Guarde los cambios realizados.

#### 2.5.3.1 Descripción

- Verifique que la información cargada o modificada en la página es correcta.
- Pulse el botón [Salvar] localizado en el extremo inferior derecho de la pantalla.

#### Nota: Seguimiento al Ciudadano

- Con este paso finaliza la tarea "Cargue o actualice los datos de la sección Respuesta.
- Ninguna de las modificaciones realizadas mediante los pasos anteriores de esta tarea queda grabada en la base de datos hasta que usted no ejecuta éste último paso. Si usted abandona esta pantalla sin grabar la información en la base de datos, nada del trabajo se reflejará en el PEC o en la base de datos.

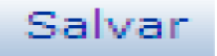

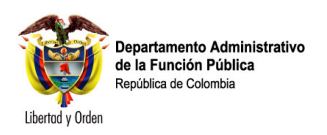

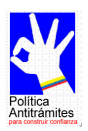

# **2.6 Cargue o actualice los datos correspondientes a la sección Normas y Estadísticas.**

2.6.1 Cargue o actualice los datos correspondientes a la Normatividad que regula el Trámite

2.6.1.1 Descripción: Ingrese cada una de las normas que regulan el tramite como es el tipo de norma, archivo adjunto para tener concepto del mismo, numero, año.

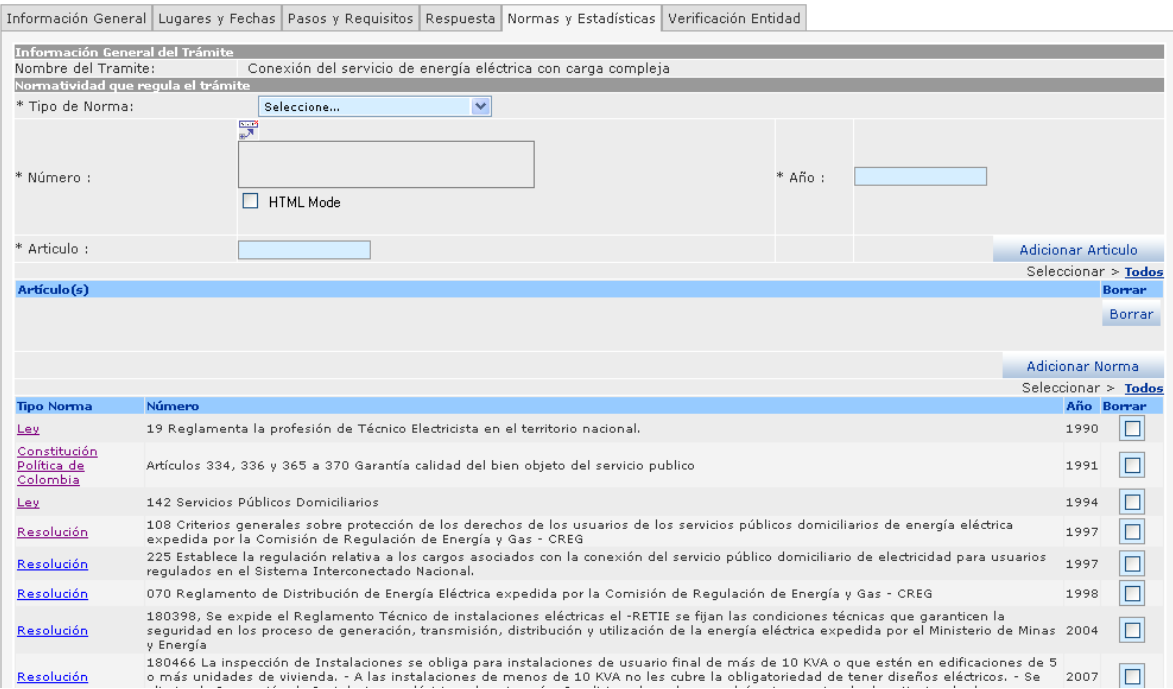

Seleccione e ingrese los datos correspondientes a los campos de texto:

- Tipo de norma: Seleccione el tipo de norma con la cual se reglamenta el trámite.
- $\frac{1}{2}$  Para este icono al oprimirlo desplegara una pantalla donde debe indicar el sitio o ubicación del archivo adjuntar el cual despliega la siguiente ventana:

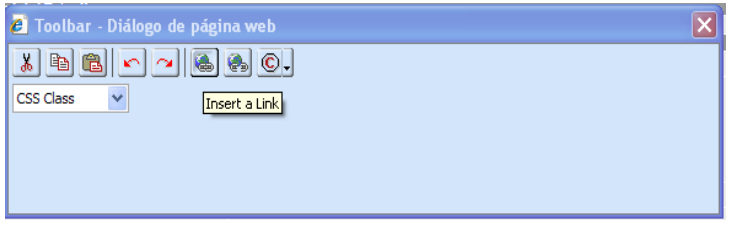

Al oprimir la tecla permite digitar la ubicación directa del archivo que se desea adjuntar, enseguida despliega la siguiente ventana:

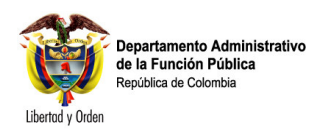

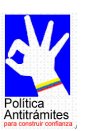

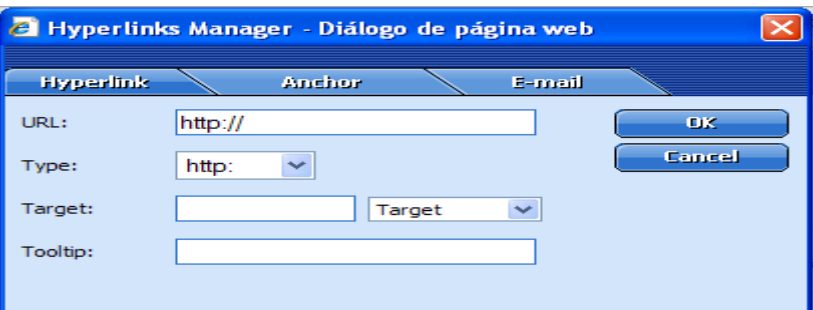

Digite en URL: dirección completa del archivo adjuntar.

- Número: Digite el número de la norma, con la cual se reglamenta el trámite.
- Año: Digite los cuatro dígitos del año en que fue expedida la norma.
- Una vez ingresado cada uno de los campos anteriores presione el botón <Adicionar Norma> con lo cual se adiciona. Si el tramite cuenta con mas de una norma repita los pasos anteriores
- Si desea borrar alguna disposición legal marque el recuadro correspondiente y presione el botón <Borrar>.

#### Nota: Norma que regula el tramite

• En el campo <Número> es indispensable escribir el número de la norma y el articulado que hace relación al trámite; asimismo en este recuadro se escribe el nombre de la disposición legal, como en el caso del trámite "Solicitud para obtener la Nacionalidad Colombiana" del Ministerio de Relaciones Exteriores en donde una de sus normas es el Decreto 1869 Código de Procedimiento Civil, artículo 259, <Año> 1993.

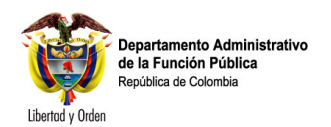

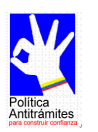

## **2.6.2 Cargue o actualice los datos correspondientes a la Relación del trámite con otros trámites precedentes**

La información que se incluya en este paso es de vital importancia para llevar a cabo un análisis sobre cuáles trámites debe realizar el ciudadano previamente para iniciar el trámite en su entidad. De esta manera se pretende lograr una racionalización de trámites transversal a varias entidades la Administración Pública Colombiana.

Así mismo se pretende disminuir los pasos que deben ejecutar tanto los ciudadanos como las entidades a su interior, reduciendo requisitos, documentos, demoras y costos innecesarios.

2.6.2.1 Descripción: se debe relacionar tramites que tiene que ver con el tramite que se esta vinculado.

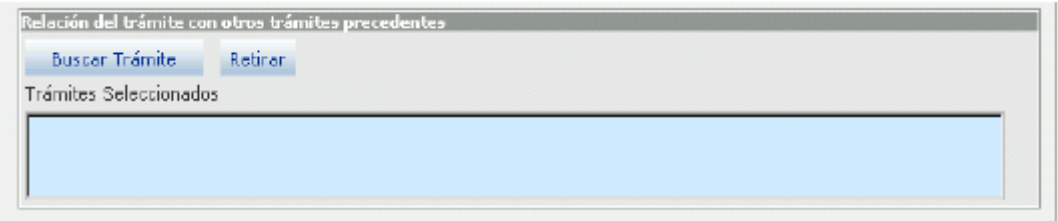

Seleccione e ingrese los datos correspondientes a los campos de texto:

- Presione el botón [Buscar Trámite] en el buscador de trámites que se abre en el marco principal busque el trámite que se relaciona con el que está siendo cargado o actualizado por cualquiera de los criterios; el criterio <Nombre> le dará un resultado más preciso; no es necesario escribir todo su nombre solamente con alguna palabra y tecleando [Enter] puede encontrase fácilmente. Los resultados se reflejarán en la lista de Trámites seleccionados.
- Puede presionar el botón [Retirar] si desea eliminar algún trámite que no corresponda.

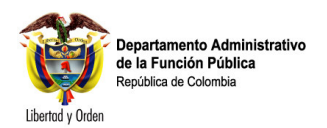

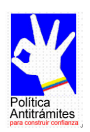

# **2.6.3 Cargue o actualice las Estadísticas sobre el Trámite**

2.6.3.1 Descripción: Ingrese cada una de las estadísticas que se solicitan como es uso tramite, uso electrónico, uso usuarios potenciales.

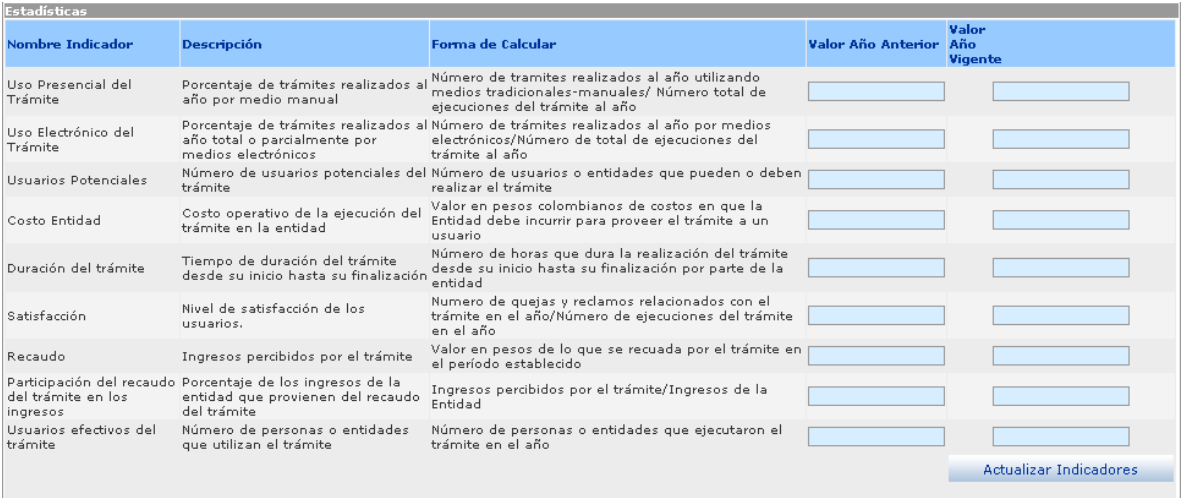

Ingrese y seleccione los datos correspondientes a los campos de texto:

- Diligencie los campos correspondientes a <Valor Año Anterior> y <Valor Año Vigente>
- Presione el botón [Actualizar Indicadores], actualiza el año del valor anterior y del año vigente del indicador.

Nota: Relación del tramites con otros tramites

• Los indicadores que se muestran en este paso fueron incluidos de manera previa por el Administrador del DAFP, solamente debe actualizar los valores de los campos <valor año anterior> y <valor año vigente>

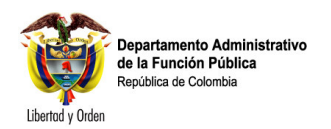

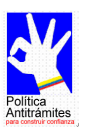

# **2.6.4 Cargue o actualice la información sobre Racionalización del Trámite**

#### 2.6.4.1 Descripción

La información que incluya en este paso corresponde a los datos de trámites que han sido racionalizados alguna vez.

Seleccione e ingrese los datos correspondientes a los campos de texto:

- <Tipo de Racionalización>: Seleccione el tipo de racionalización realizada.
- <Descripción>: Digite la racionalización realizada y los resultados obtenidos.
- <Fecha de racionalización>: Pulse la flecha, del calendario que se despliega seleccione la fecha en que se llevó a cabo la racionalización.
- <Tipo de norma>: Digite el tipo de norma con que se oficializó la racionalización.
- <Número> <Año> <Norma>: Diligencie los datos correspondientes en relación con la norma que se está ingresando.
- Presione el botón [Adicionar Racionalización], para adicionar el último registro creado.

#### Nota: Estadísticas

• Los campos precedidos de asterisco (\*) son de obligatorio diligenciamiento.

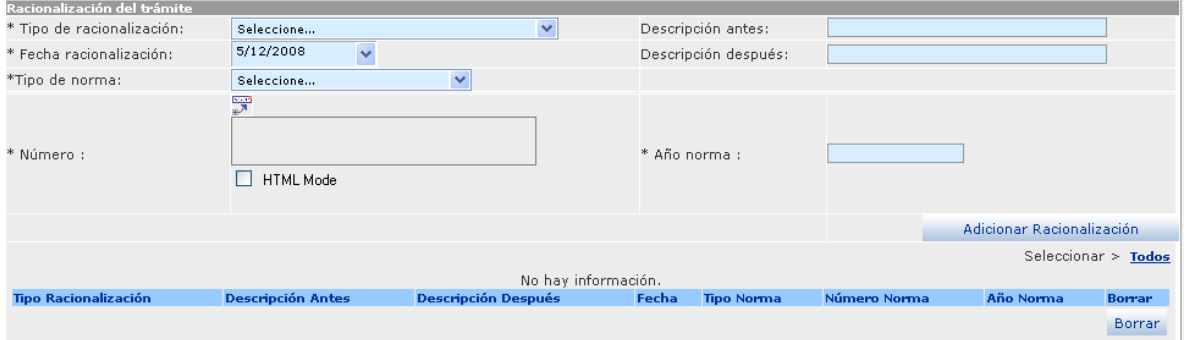

#### 2.6.5 : Guarde los cambios realizados.

#### 2.6.5.1 Descripción

- Verifique que la información cargada o modificada en la página es correcta.
- Pulse el botón [Salvar] localizado en el extremo inferior derecho de la pantalla.

#### Nota: Racionalización de trámites

• Con este paso finaliza la tarea "Cargue o actualice los datos de la sección Normas y Estadísticas.

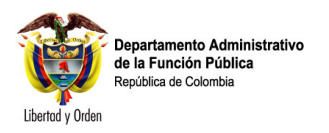

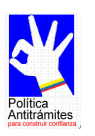

• Ninguna de las modificaciones realizadas mediante los pasos anteriores de esta tarea queda grabada en la base de datos hasta que usted no ejecuta éste último paso. Si usted abandona esta pantalla sin grabar la información en la base de datos, nada del trabajo se reflejará en el PEC o en la base de datos.

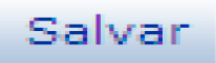

• Presione el botón [Salvar] para guardar la información ingresada o los cambios realizados.